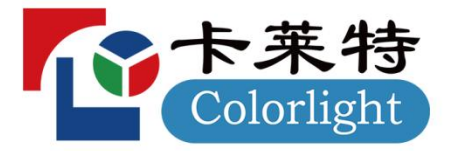

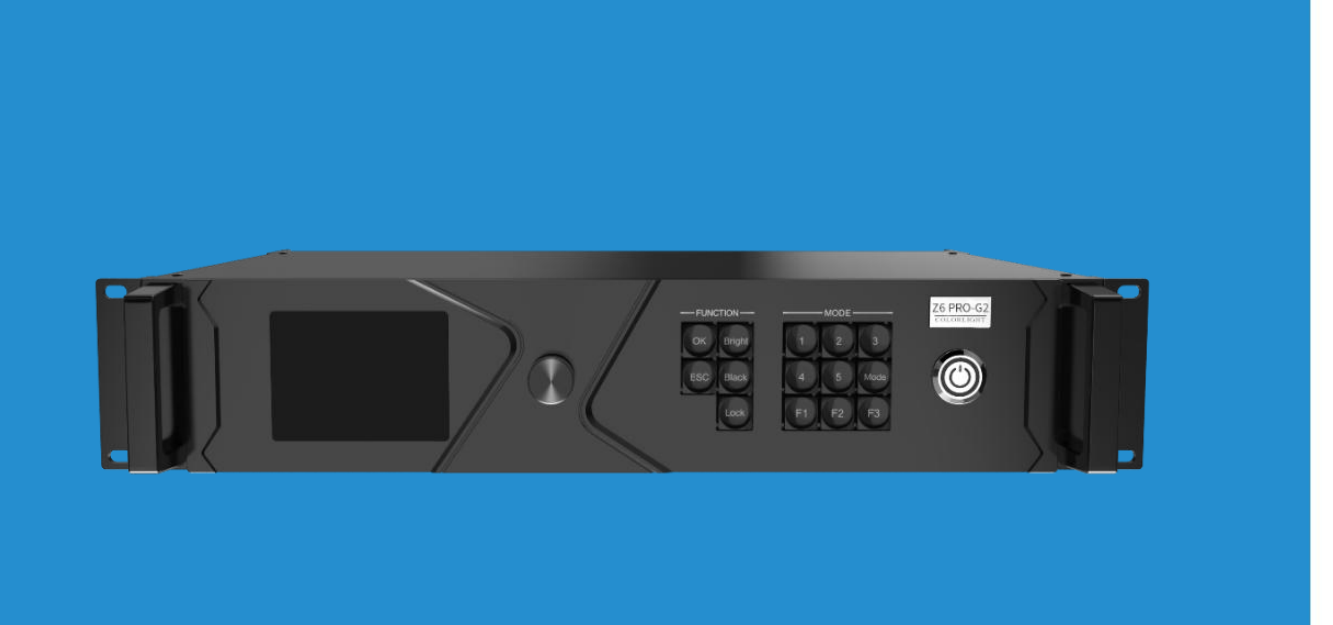

# NSTRUCTIONS

# Z6 PRO-G2

# 使用说明书

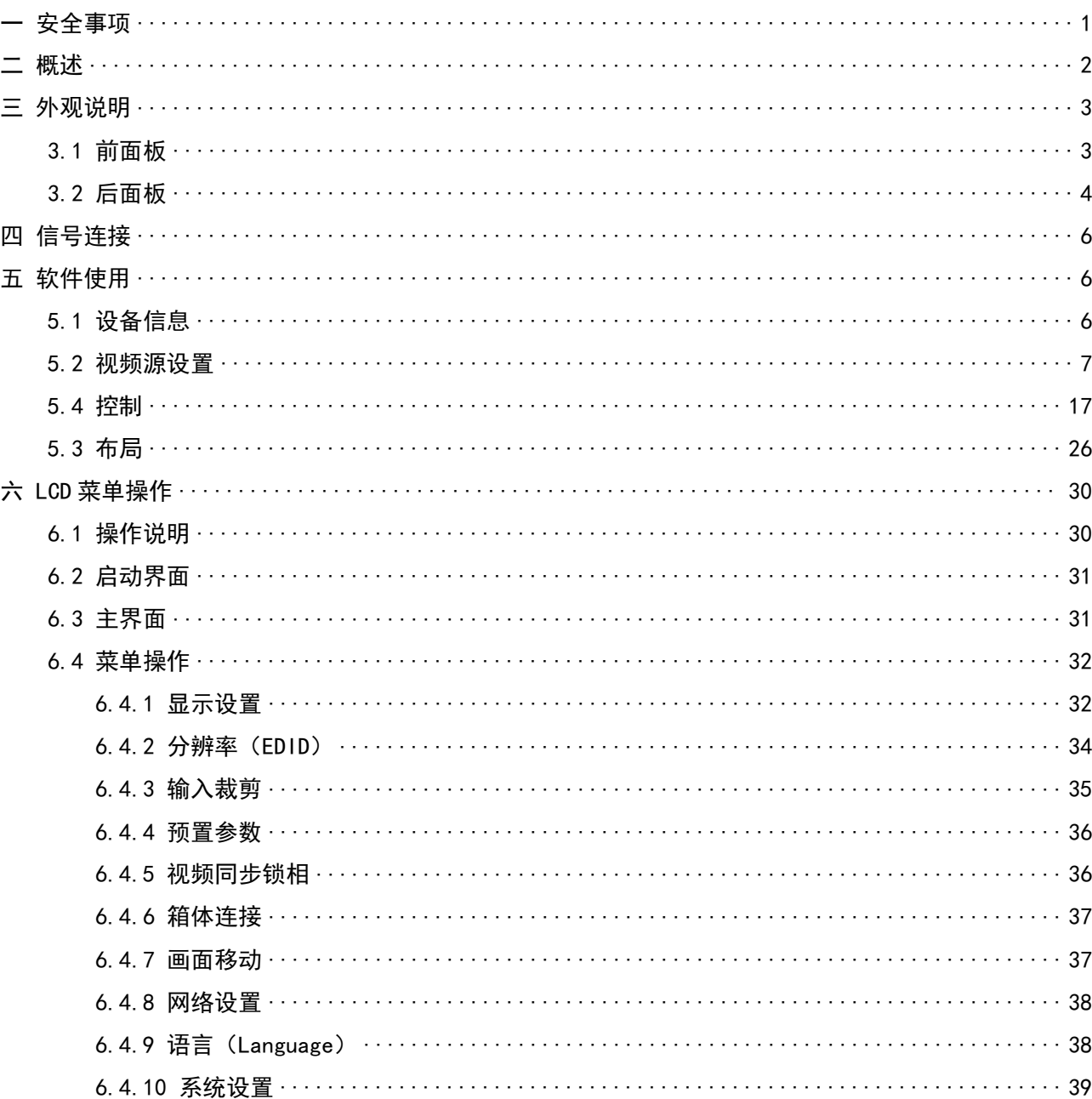

目录

# <span id="page-2-0"></span>一 安全事项

为防止人身伤害和设备受损,请阅读并遵循以下安全事项。

● 请勿开盖

为防止人身事故的发生,非本公司技术人员请勿拆开设备上盖。

● 请使用制造商认可的电源及配件用品

本产品电源支持 AC 100V~240V 宽电压输入,请使用本产品包装内所附电源线或者符合标准的电源 线材。

● 避免各功能接口接触到带电物体

本产品为电子产品,功能接口接触到带电物体可能会造成电路元器件的损坏,从而影响产品的正 常使用。

接地

为保护用户免受电击,请确保设备良好地接地。

电磁干扰

此为 A 级产品, 在生活环境中, 该产品可能会造成无线电干扰。在这种情况下, 可能需要用户对 干扰采取切实可行的措施。

环境条件

请在海拔 5000 米及以下的地区使用本产品。

● 防潮

本产品不支持防水设计,请勿直接接触液体或在潮湿的环境中使用。

● 远离易燃易爆等危险品

# 拆箱和检验

开箱后,请对照内附的装箱清单进行清点,如发现配件不全,请及时联系相应的销售人员。

# <span id="page-3-0"></span>二 概述

Z6 PRO-G2 是新一代专业的 LED 显示屏控制设备,它将视频拼接器、视频处理器和发送器 融为一体,不仅具备强大的视频信号接收,超高清图像处理和 LED 显示控制能力,还具备 3D-LUT、颜色魔方、颜色曲线等电影级专业的色彩调节功能,显示至臻画质的同时为用户提 供丰富实用的功能。可广泛应用于高端舞台租赁、XR 虚拟拍摄、广播电视中心、电影拍摄等 场景。

# 产品特色

# 输入

- 三合一视频输入插板:HDMI2.0+DP1.2+12G-SDI
- 支持 4 路 4K 视频输入插板,单板输入分辨率可达 4096×2160@60Hz
- 支持 8/10bit 视频信号输入
- 支持输入非整数帧(23.98/29.97/59.94Hz)及高帧率(120/144/240Hz)

#### 输出的过去式和过去分词形式

- 最大带载 880 万像素点,最宽或最高 8192 像素
- 4 路万兆光口输出,其中 2 个主光口,2 个自动备份光口
- 支持输出非整数帧 (23.98/29.97/59.94Hz) 及高帧率 (120/144/240Hz)

# 视频处理

- 多画面显示,支持最多 4 窗口显示
- 视频信号裁剪、广播级缩放、无缝切换
- 低延时,支持任选 1 路信号开启低延时功能,该信号窗口延迟最低为 1 帧
- HDR 10/HLG 显示, 支持广色域 HDR 显示
- 场景融合,针对虚拟背景多机位拍摄所开发,支持多路视频信号之间的融合输出
- 帧率倍频,支持自动倍频和最高 6 倍的自定义倍频技术
- 低亮高灰,有效提升低亮度下的灰度效果
- Genlock 同步锁相技术

# 色彩调节

- 颜色曲线,可独立调节不同灰阶下 RGB 三色的饱和度及整体的明度
- 颜色魔方,基于 HSV 颜色模型的多色调节功能,可实现色彩转换
- 3D-LUT,导入 3D-LUT 文件进行电影级色彩调节,支持色彩调节强度设置
- 画面调整,可调节设备输出的色调、饱和度、对比度、亮度补偿
- 亮度调节,支持网口分组亮度调节
- 色温调节,支持精确色温调节和 RGB 分量独立调节

# 设备控制

- 前面板快捷控制
- USB 接口控制及级联
- RS232 串口协议控制
- LAN 百兆网口 IP 控制

<span id="page-4-0"></span>三 外观说明

# <span id="page-4-1"></span>3.1 前面板

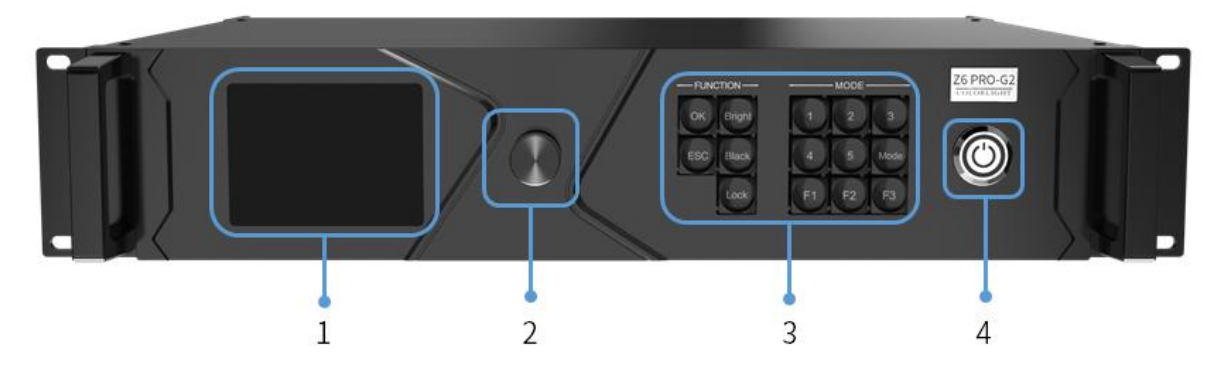

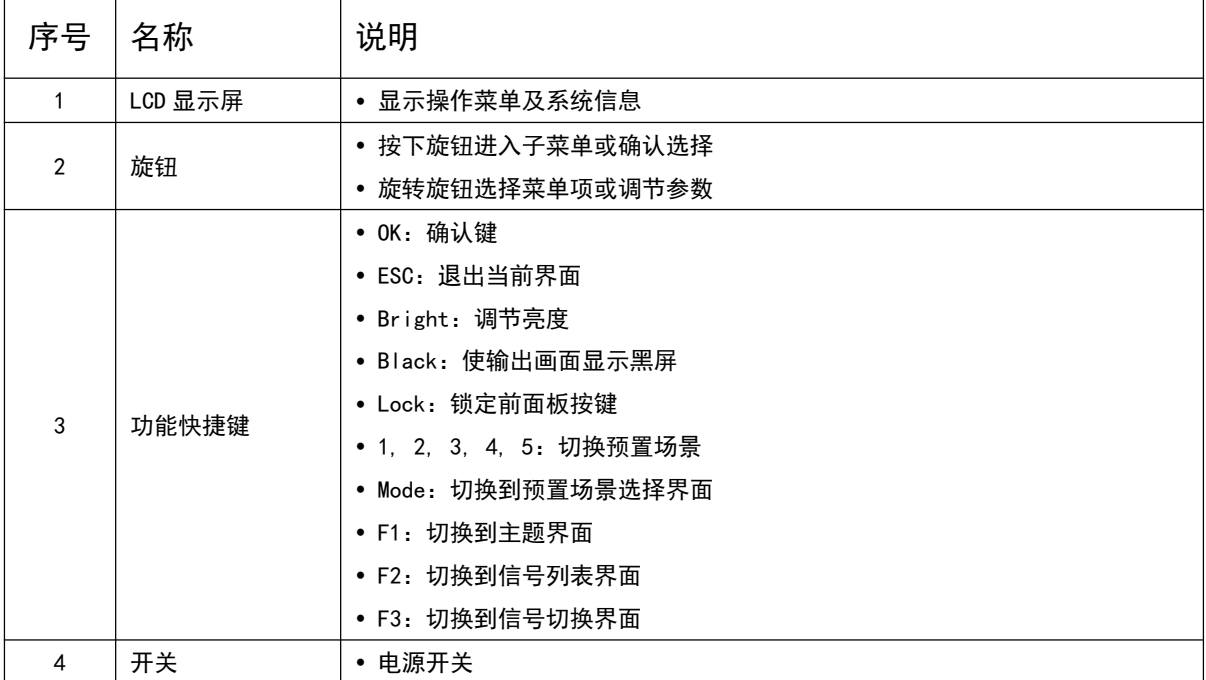

# <span id="page-5-0"></span>3.2 后面板

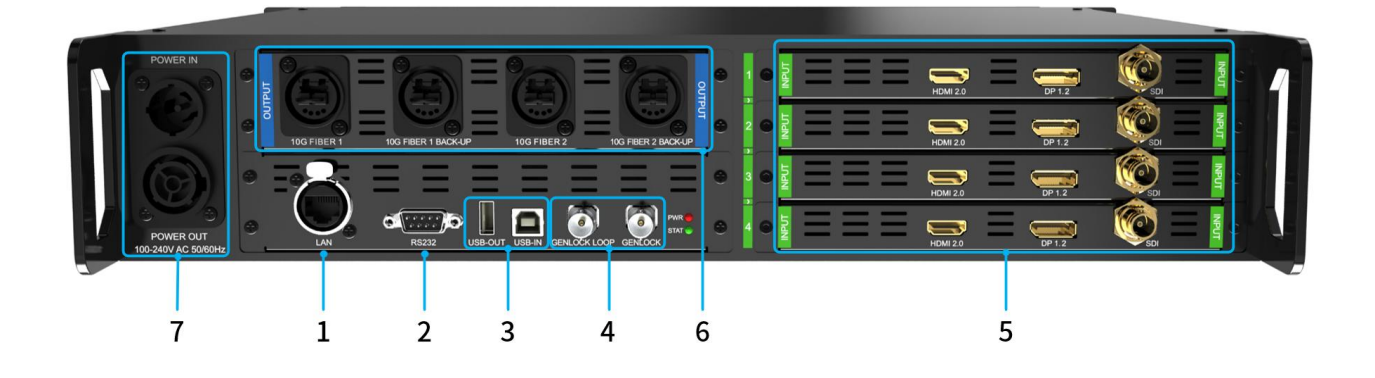

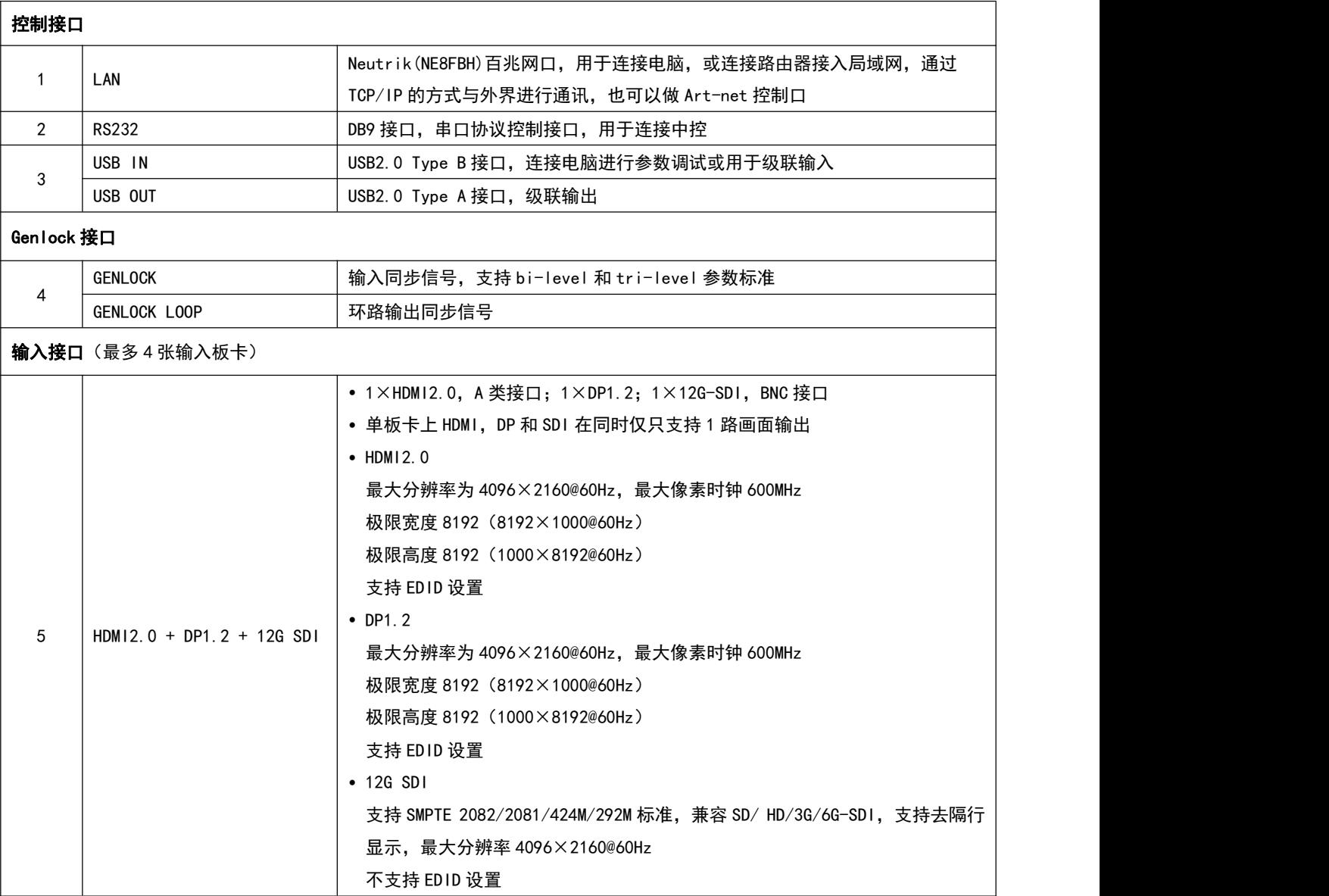

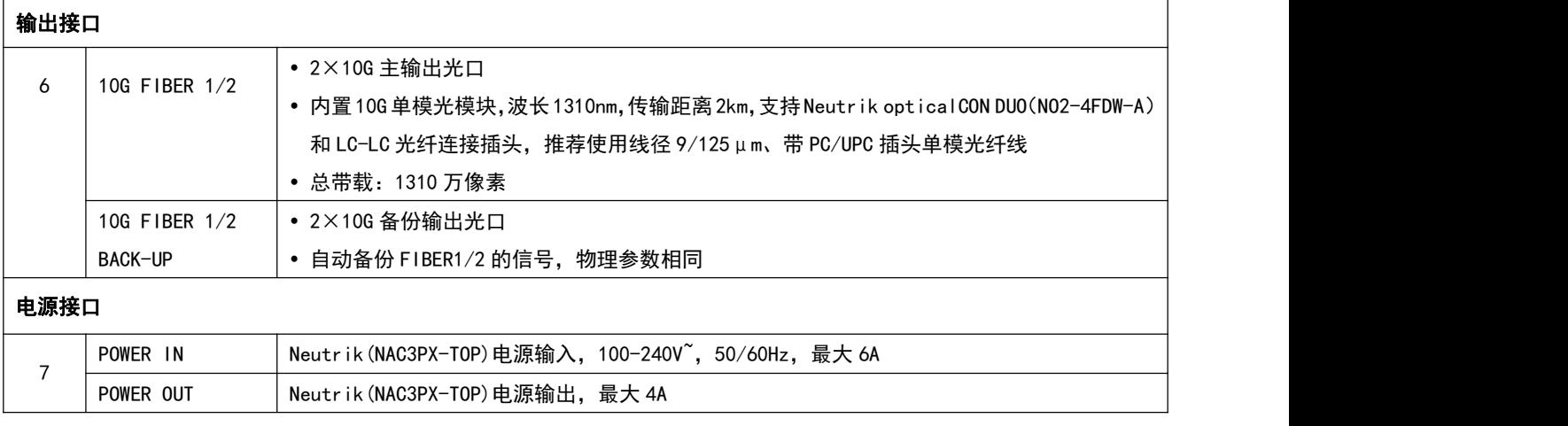

# <span id="page-7-0"></span>四 信号连接

Z6 PRO-G2 需配合光纤收发器使用,图示采用 H10FN 仅供参考

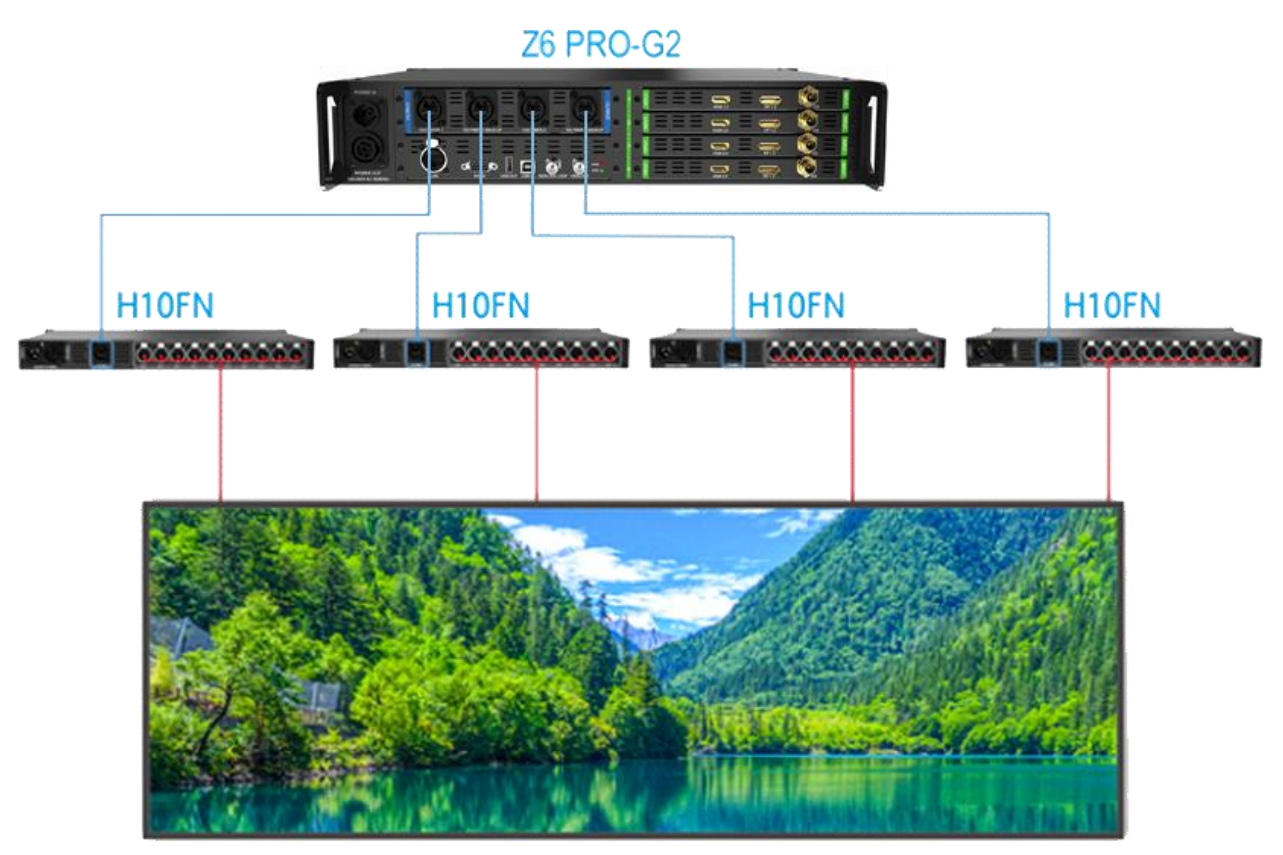

显示屏

# <span id="page-7-1"></span>五 软件使用

在设置参数前,用户需确保硬件连接正确,即可使用软件探测到发送器和所有接收卡。 iSet 软件请自行至本司官网:[www.colorlightinside.com](http://www.colorlightinside.com) 下载安装。

# <span id="page-7-2"></span>5.1 设备信息

点击【设备信息】,进入设备信息页面。

1. 点击【探测设备】,主控显示区域会显示主控的名字、型号、连接状态等信息。如果无法 探测到主控,请检查 USB 线是否连接正常及相关驱动是否安装正确。

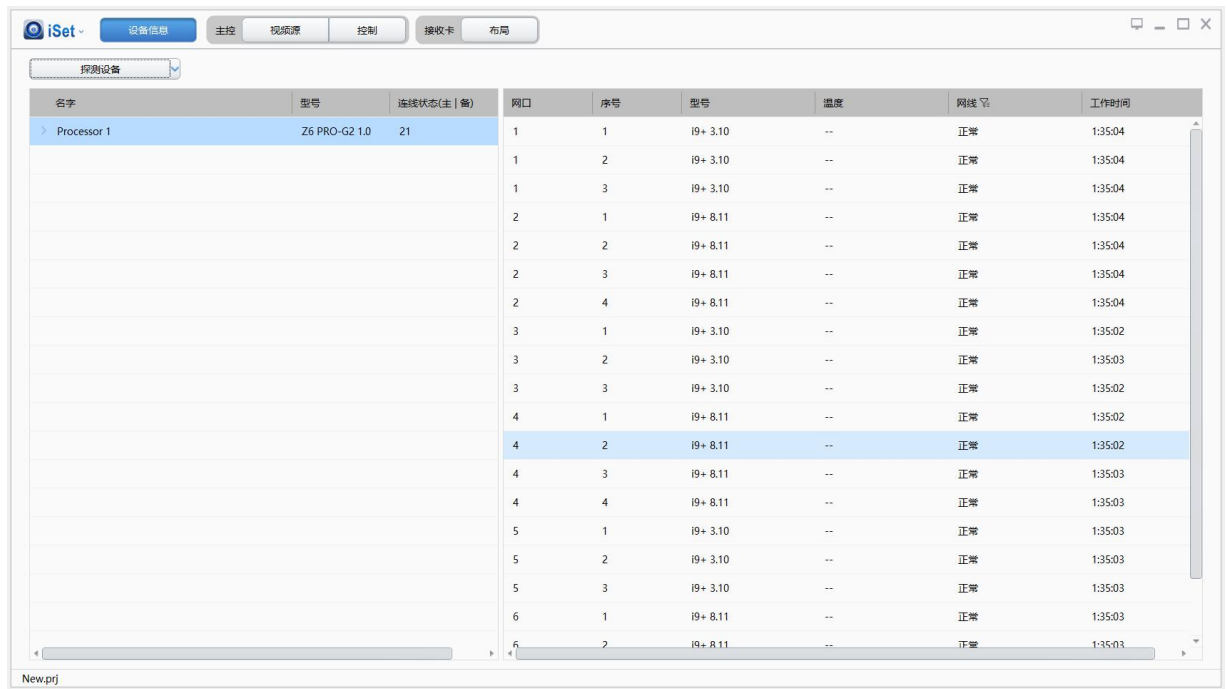

2.接收卡显示区域会显示接收卡所在网口,接收卡序号、型号、温度、网线状态等信息。请 确认主控每个网口带载的接收卡数量是否与实际带载情况一致,如不一致,请检查对应位置 的网线。

# <span id="page-8-0"></span>5.2 视频源设置

点击【视频源】,进入视频源页面。设备信号源输入正常时,软件界面右下方会显示由 软件自动获取的输入信号信息,此时,用户可根据自身需求,对"视频源"的相关参数进行 设置。

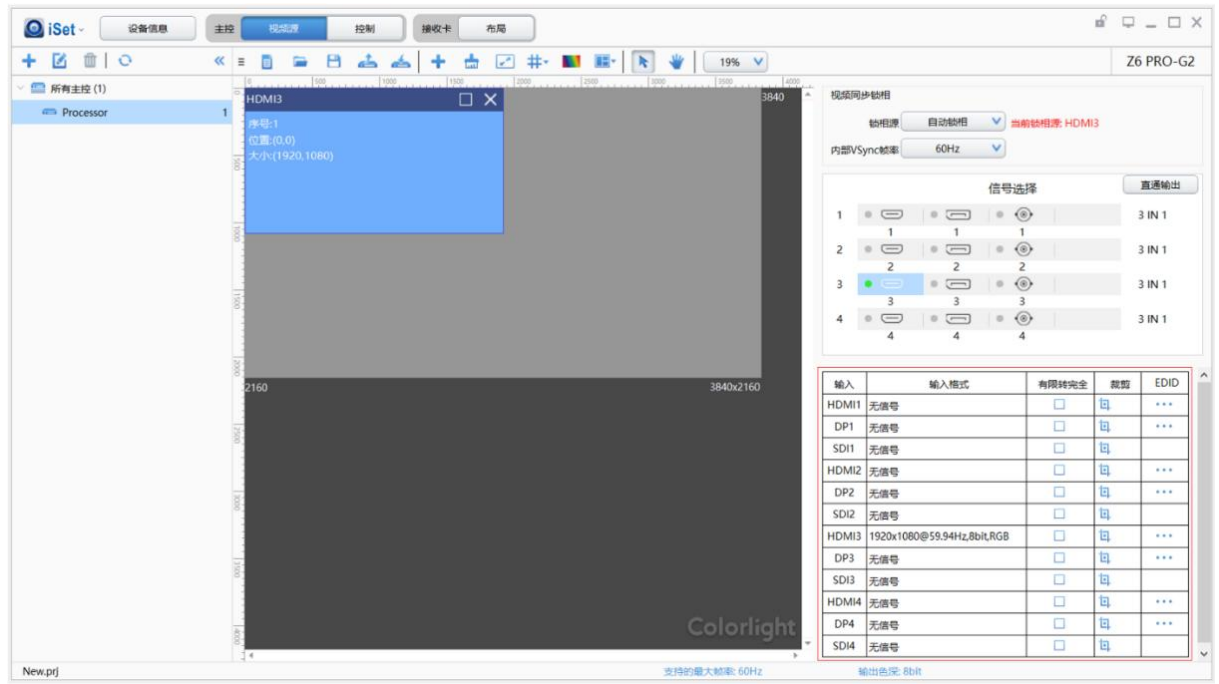

# 5.2.1 信号切换

先将信号切换到 HDMI 或 DP 或 SDI 信号, 然后在画面视图区域用右键点击, 选取要切换 的信号,或者直接单击软件右侧信号选择区域选取某个信号源。(同一子板信号三选一)

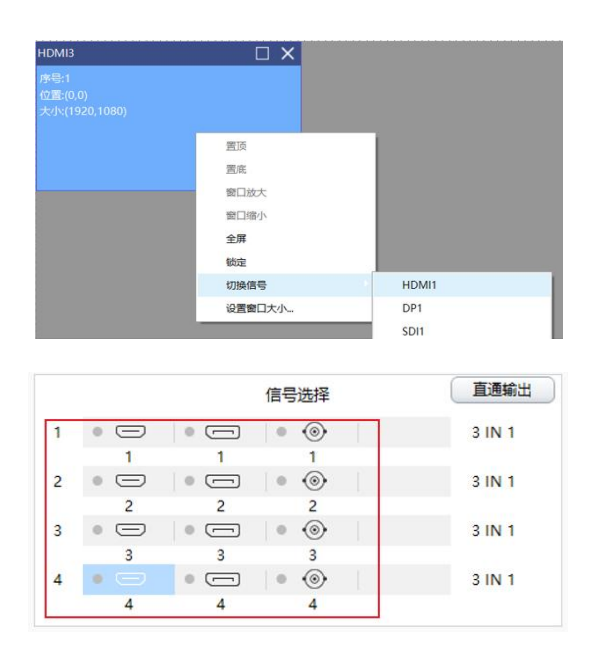

# 5.2.2 缩放

在画面视图区域或点击" <mark>[2]</mark>",选中需要缩放的画面,然后设置其 X (行起点)、Y (列 起点)、宽度和高度,或者直接用鼠标点击选中画面右下角的白色小方格并对其进行拖拽, 完成缩放。

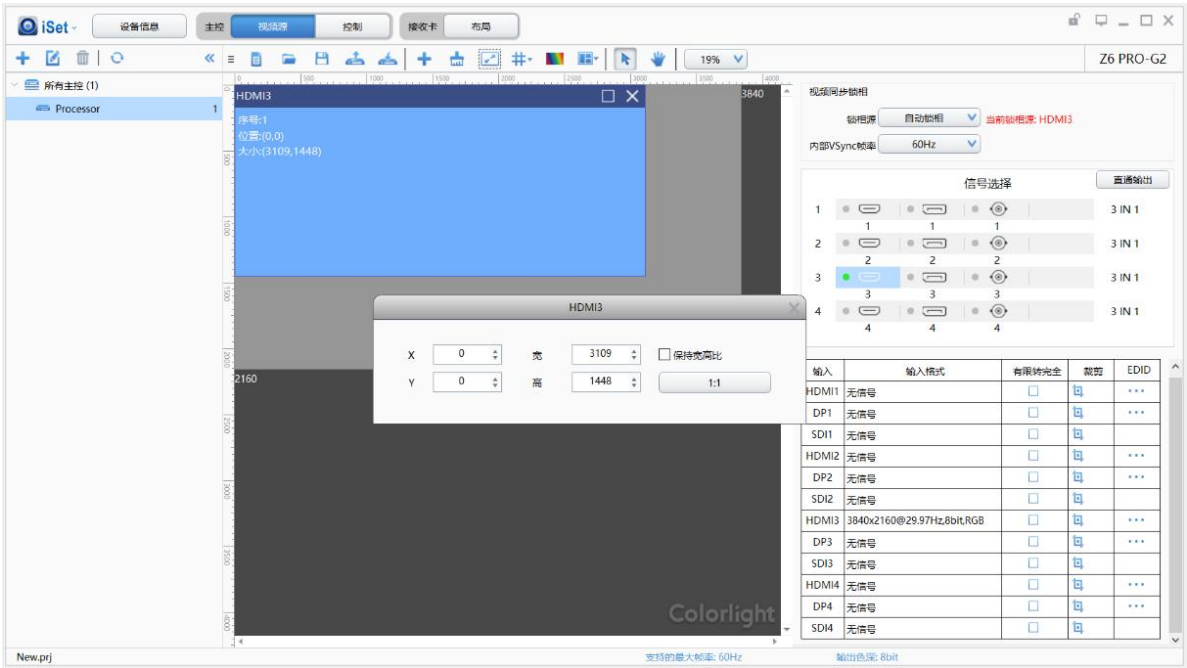

# 5.2.3 裁剪

在输入信号区域中,选择需要裁剪画面的信号源,点击"口",进入裁剪设置界面。

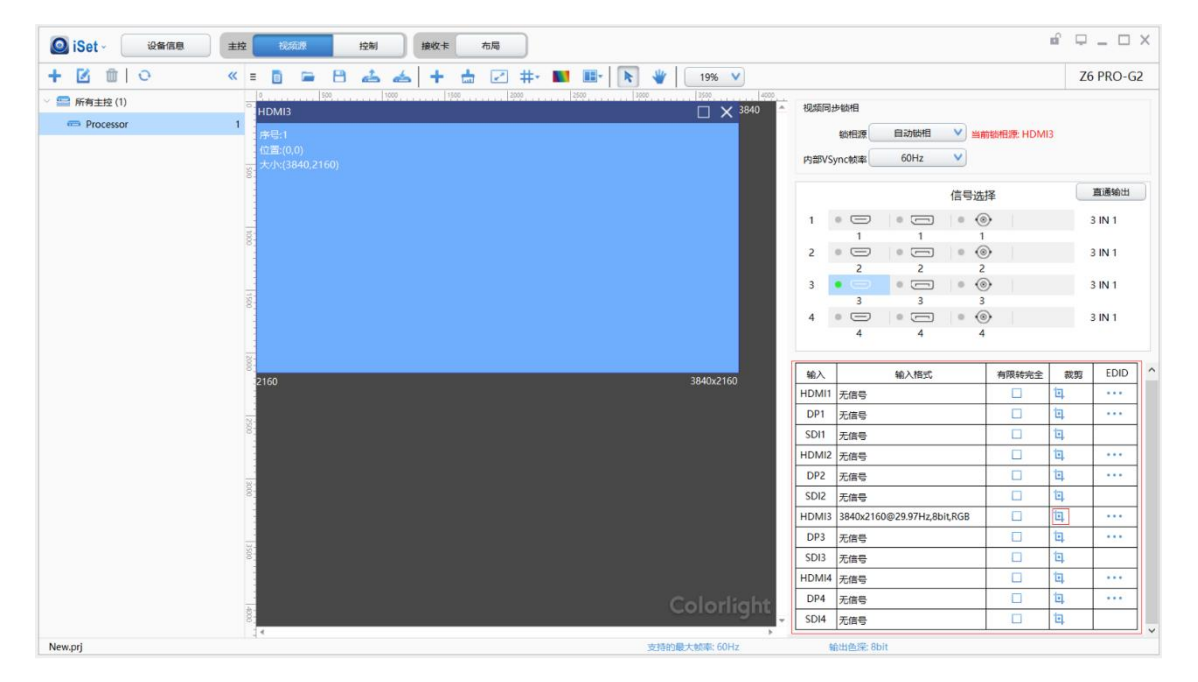

在裁剪设置界面中, 启用【裁剪】, 在【裁剪信息】中设置画面裁剪后的 X(行起点)、 Y(列起点)、W(宽度)和 H(高度),完成裁剪。

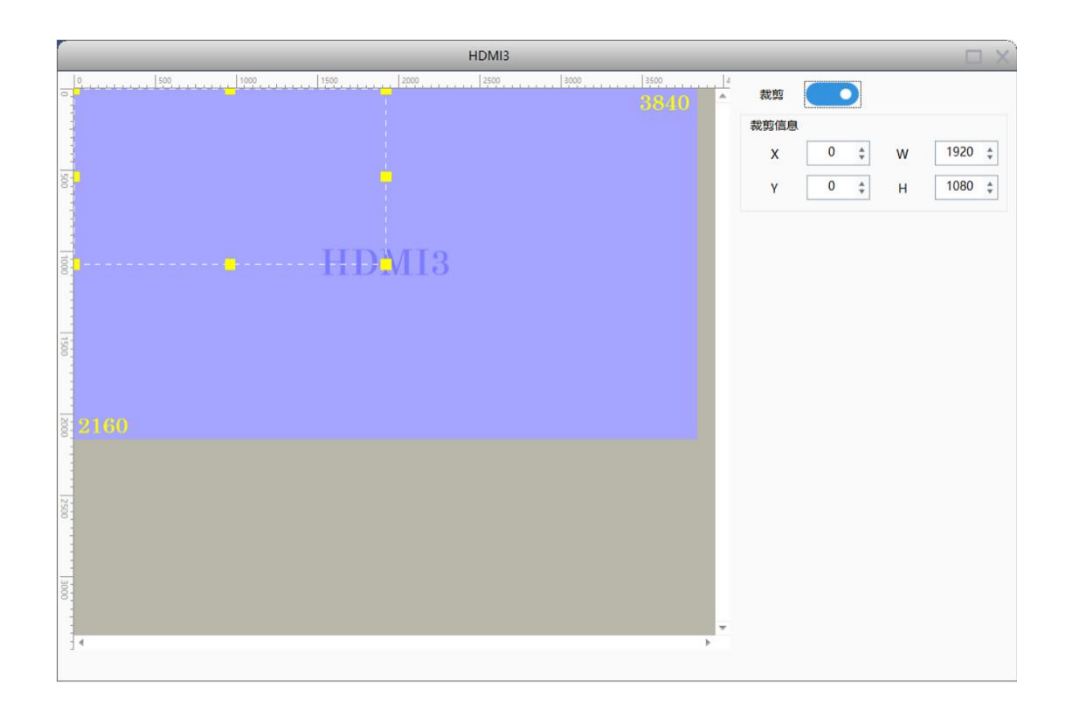

# 5.2.4 多画面显示

设备支持最多 4 个画面的显示,在画面调整区中,用户可根据需求添加或删减画面,然 后对每个画面进行设置。

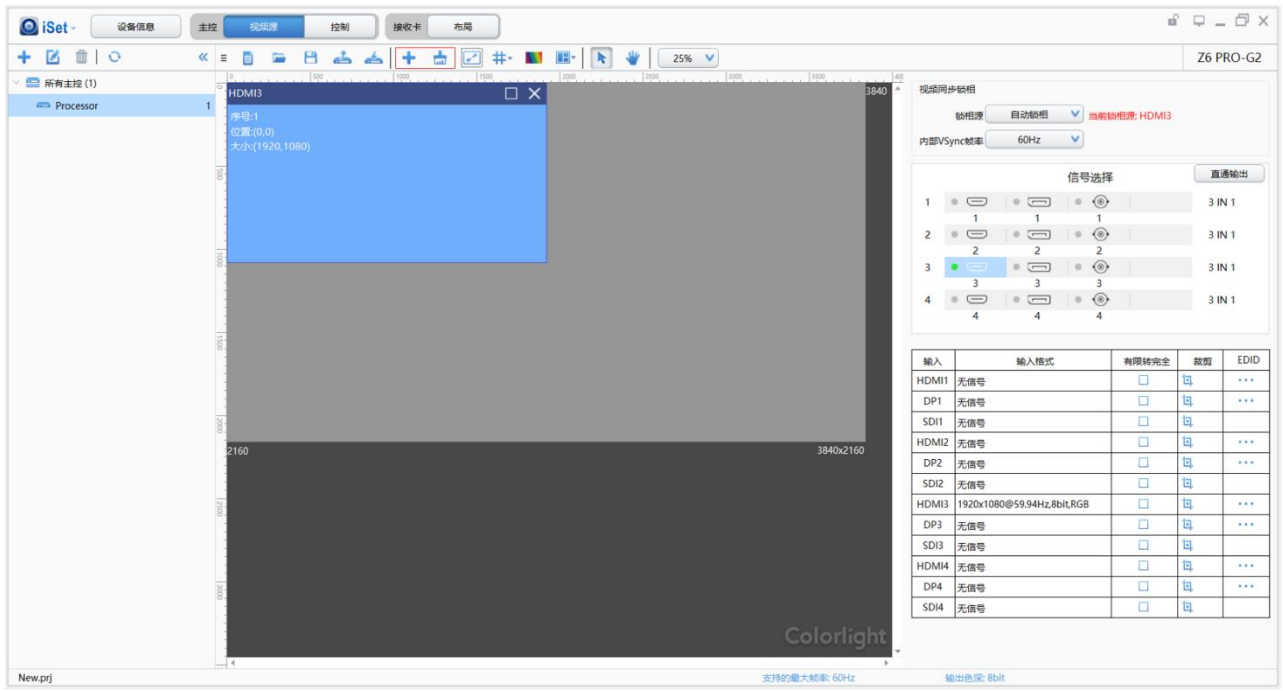

以画面数量 2 为例,点击" → "增加一个显示窗口,先选中想要进行参数设置的画面, 然后在右侧【信号选择】中选取想要输出的信号,同样可以对该画面进行裁剪和缩放等操作。

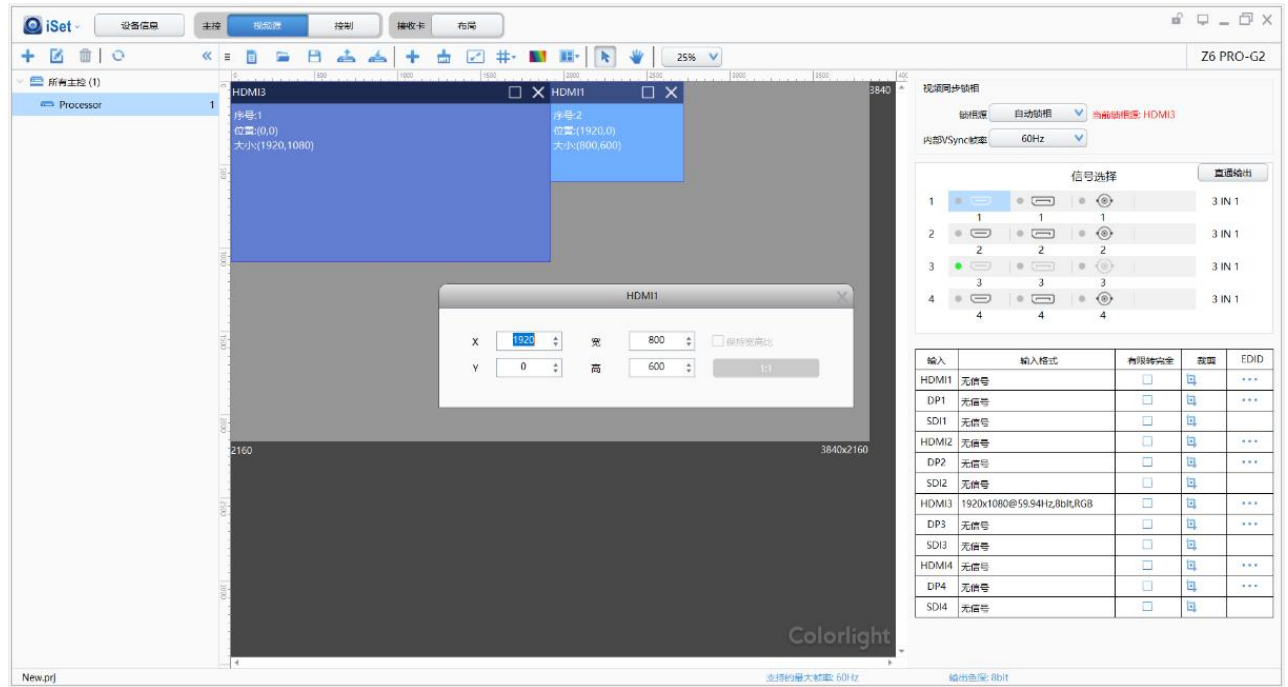

# 5.2.5 EDID

在输入信号区域中,选择特定的信号源,点击" \*\*\*",进入 EDID 设置界面。

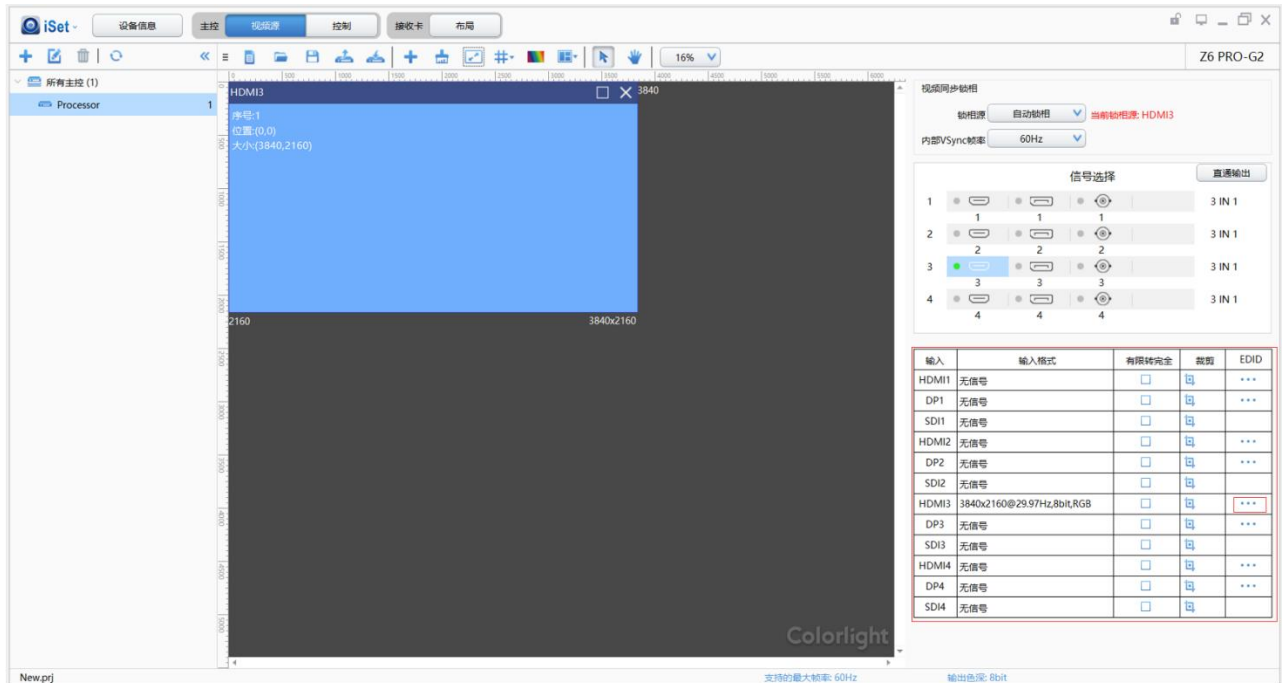

在 EDID 设置界面中,下拉框收起时会默认显示当前发送器分辨率。

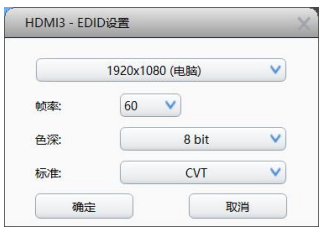

点击下拉按钮,会显示分辨率列表。在下拉列表里面可选择主流分辨率,也可以自定义 设置分辨率。选择自定义分辨率时可自定义设置分辨率宽高、帧率和颜色深度。

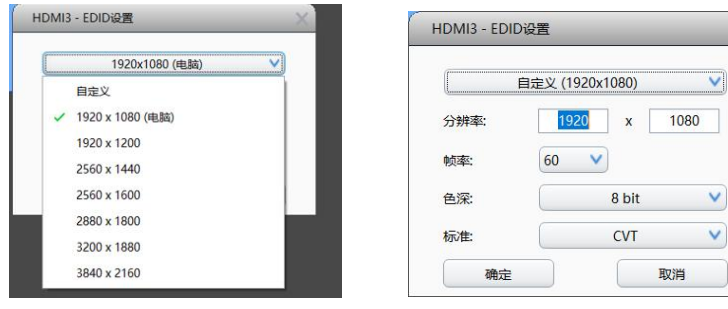

分辨率设置完成后点击【确定】。

# 5.2.6 预置

在视频源中,可以保存 16 种预置模式,且每个预置模式都包含了视频源设置的部分参数 信息(缩放、裁剪、多画面显示、EDID 等),用户也能按照个人意愿将颜色和亮度相关参数 包含进去。用户可以根据需求直接读取预置模式去显示画面,不必再去重新设置视频源的各 个参数。

视频源的参数设置完成后,点击"III"按钮,打开下拉菜单,点击【保存为预置】,选 择【未命名预置】,并对其进行重命名,点击【确定】将预置保存到发送设备;点击【加载 预置参数】,发送已保存的预置到接收卡中,此时,画面应按照预置中的参数去显示。

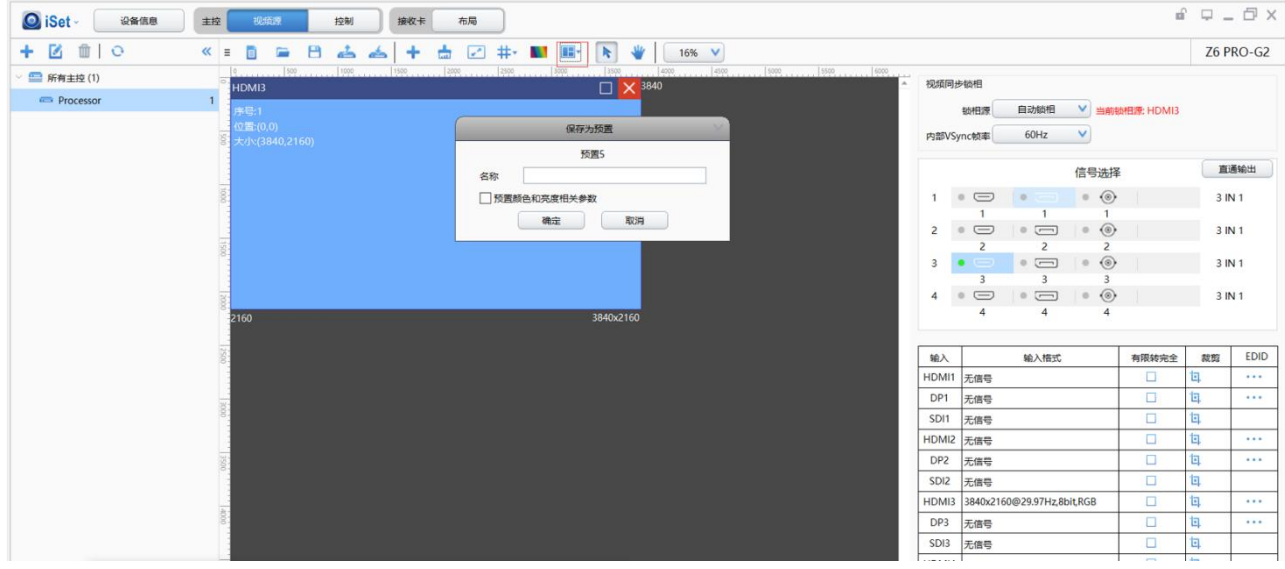

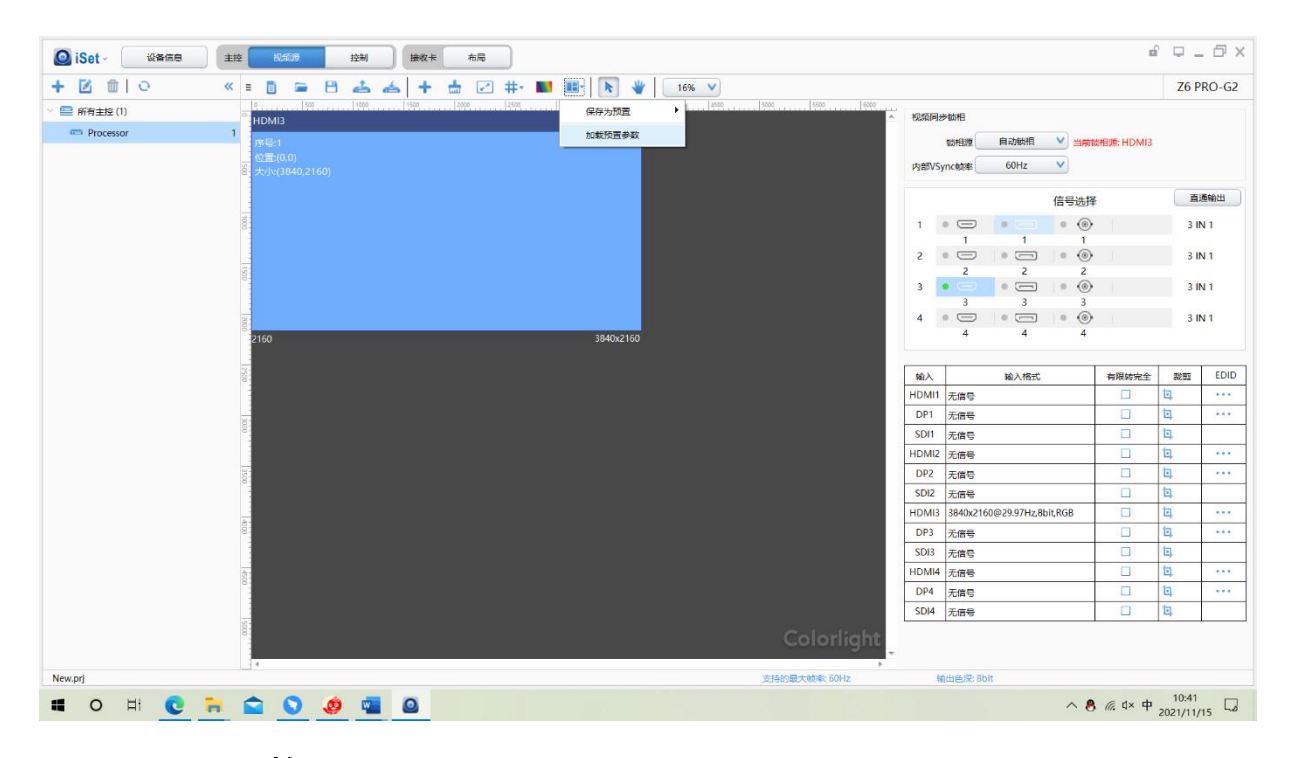

# 5.2.7 画面调整

在画面调整中,用户可以根据需求开启画面调整,调整显示画面的亮度补偿、色调、饱 和度以及对比度。

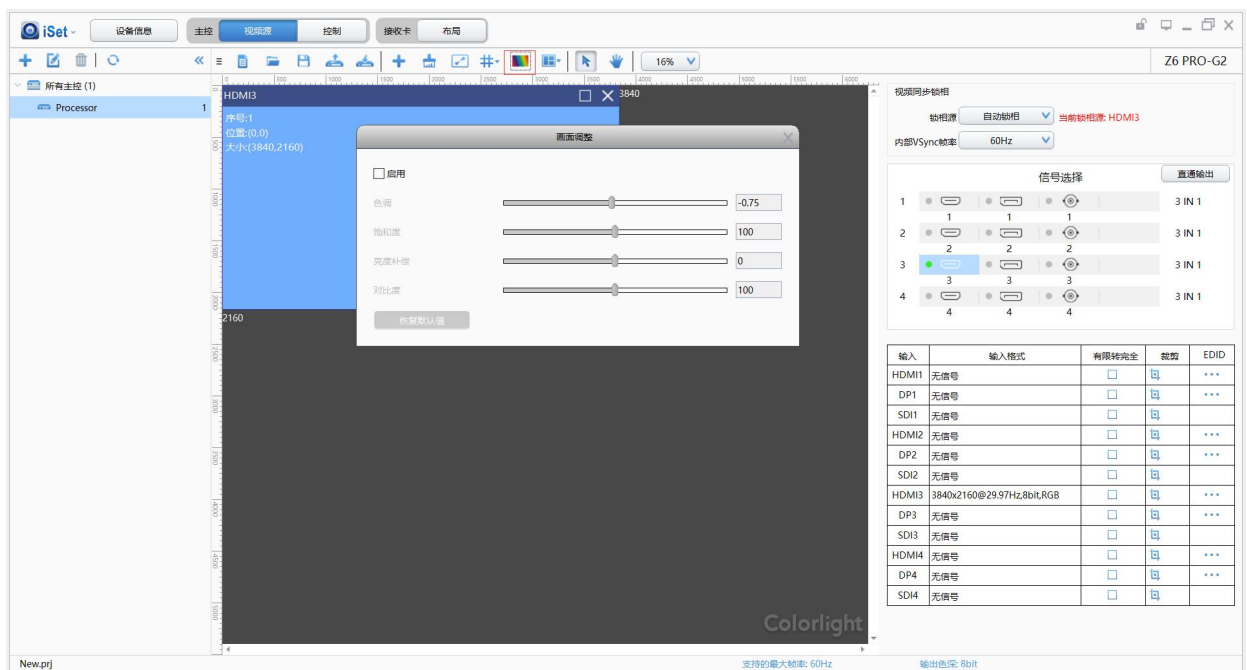

# 5.2.8 视频同步锁相

支持 Genlock (同步信号), 同步信号源可支持 Genlock 和每一路输入信号, 当未指定 同步信号源或者指定的同步信号源为无信号的时候,以最上层画面作为同步参考源。

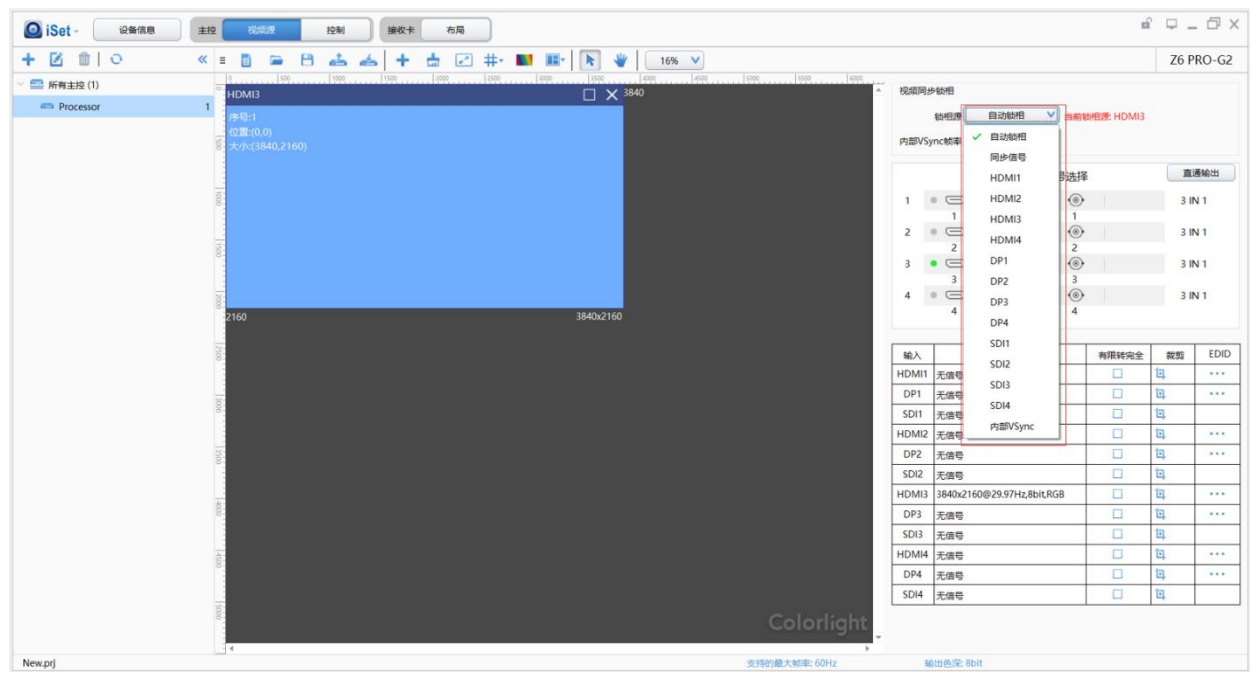

# 5.2.9 直通输出

在直通输出中,选中下拉框的信号,将会自动去掉多个窗口,只保留一个主窗口,主窗 口信号为下拉框选中的信号,开启的裁剪功能被关闭,被缩放的信号窗口大小回到 1:1,低 延迟功能自动开启。

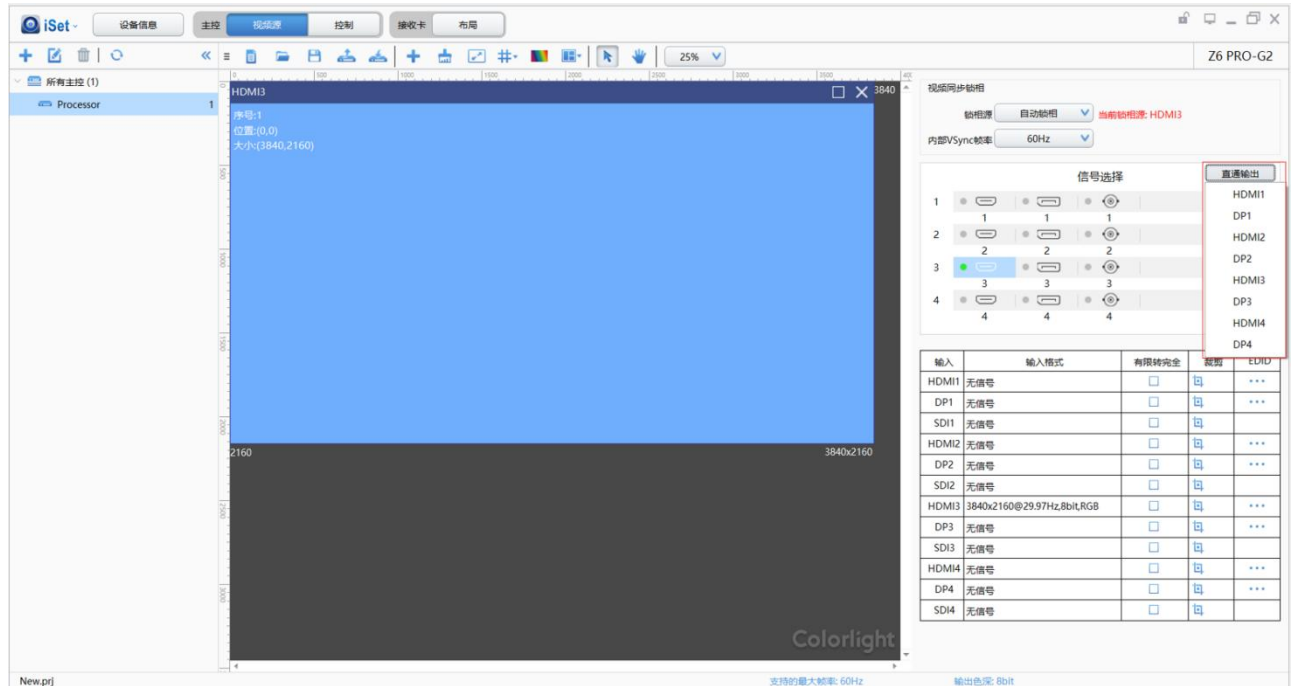

# 5.2.10 环路备份

使用两台 H10FN 分别连接主控的光纤口 1、光纤口 2,使用对应的网口连接箱体的首尾两 端,其中光纤口 1 输出信号为主信号,光纤口 2 输出信号为备份信号,当主信号出现故障失 效时,备份信号继续显示,当主信号恢复正常后能立即重新显示。

# 5.2.11 帧率和色深设置

可以根据用户需求自行改变输出信号的视频位宽,8bit/10bit 可以相互切换,输出色深 最大为 10bit,其最大输出分辨率为 4096x2160。

鼠标左键单击软件下方"支持最大帧率"或"输出色深"均可进入帧率和色深界面,按 照需求设置帧率和色深即可。

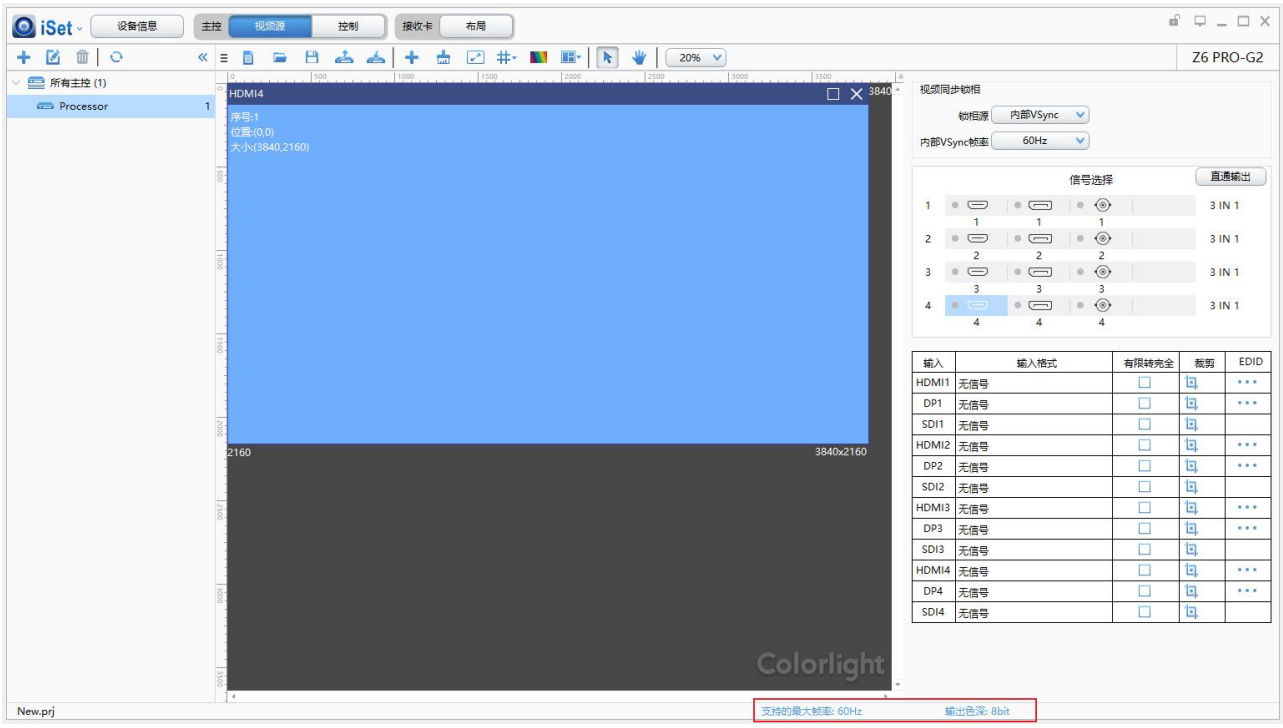

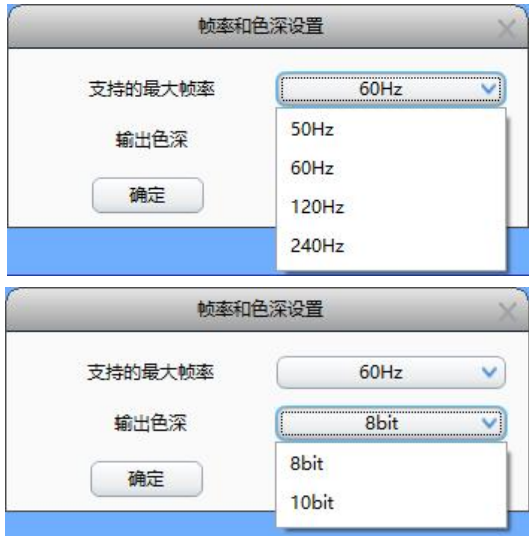

# <span id="page-18-0"></span>5.4 控制

点击【控制】,进入主控设置界面。选择特定的主控,用户可根据自身需求,调节显示 屏亮度、颜色,设置低亮高灰、低延迟,选择测试模式,开启 HDR,恢复出厂设置对屏幕进 行冻结、黑屏等操作。

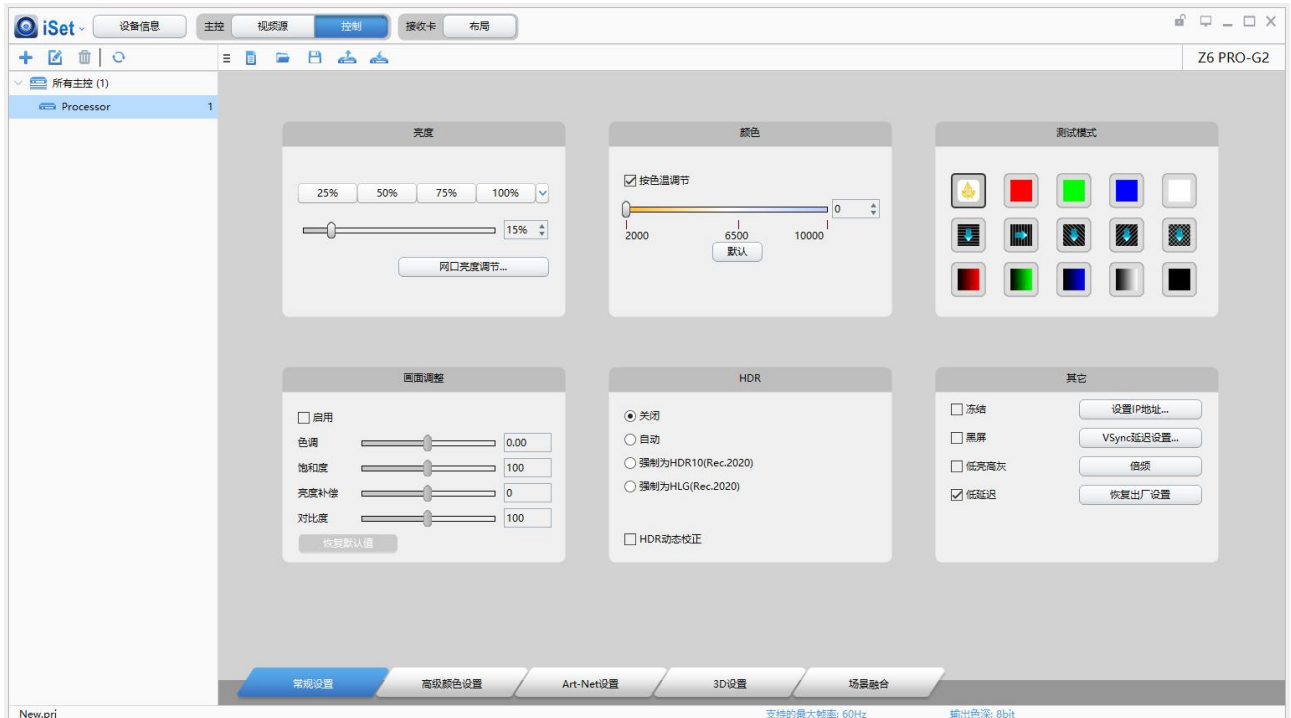

# 5.4.1 常规设置

m.

常规设置界面可调节亮度、颜色、测试模式、画面调整、HDR、IP 设置等。

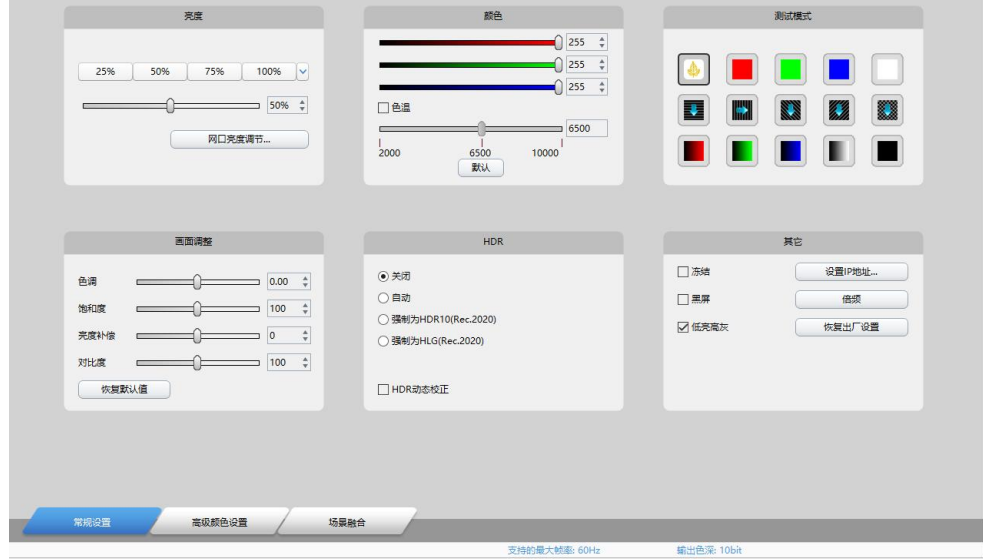

1. 亮度调节

1 预置 25%、50%、75%、100%四种快速调节主控亮度的方式。若需调节其他亮度,鼠标拖动 滑块即可任意调节,0%为画面黑屏,100%为最大亮度显示状态。

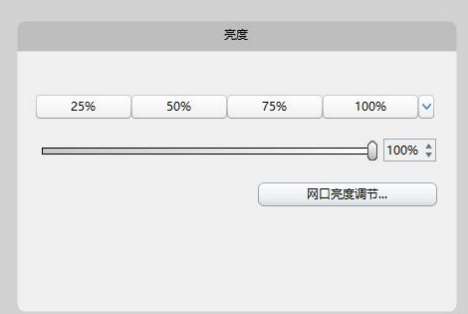

 $\mathcal{L}(\mathcal{D})$ 当多个网口接入时,单击"网口亮度调节",进入如下界面后出现的每个分组,都可以重 命名和自定义设置需要控制的输出口。

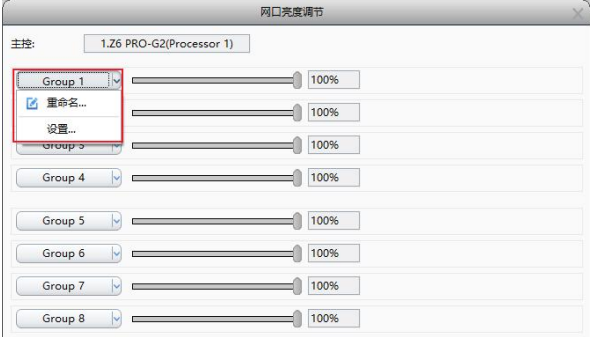

 $\widehat{X}$ 单击网口组下拉栏,设置网口组亮度。单击"设置",选择网口分组,一个网口只能被分 配到一个组,通过调节滑块或数值框的微调按钮来控制输出口亮度(该亮度为主控整体亮 度的百分比),同时可按需进行网口组重命名操作。

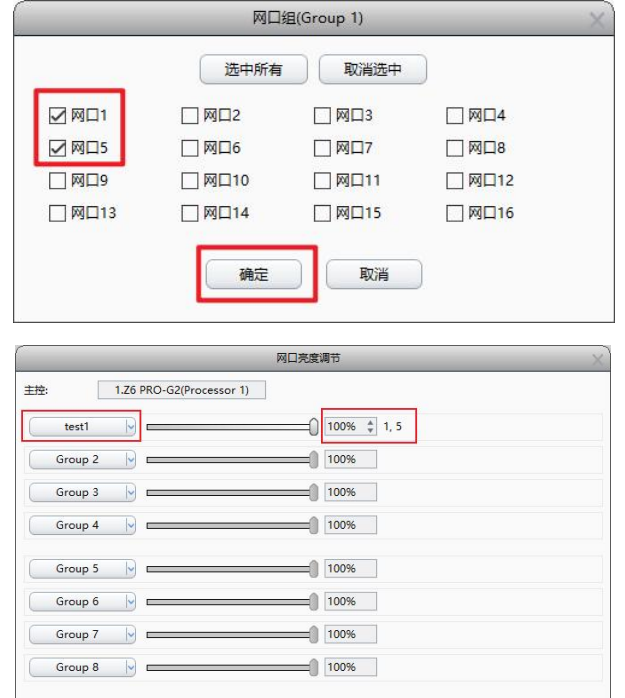

# 2. 颜色调整

 $\widehat{10}$  勾选"按色温调节",通过修改色温的方式改变显示屏的显示效果。用鼠标滑动色温滑块, 调节色温。可设置色温范围为 2000K-10000K,数值越小,色温偏暖色,数值越大,色调 偏冷色。点击"默认"按钮,可以快速设置色温为默认值 6500K。

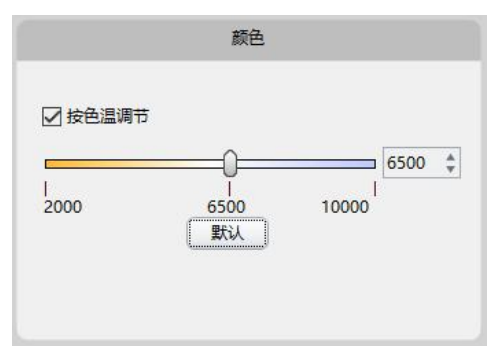

 $\mathcal{Q}$  不勾选"按色温调节",通过修改红、绿、蓝三色的亮度来修改显示屏的显示效果。

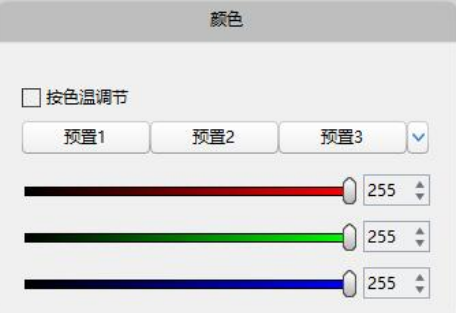

# 3. 测试模式

- $\overline{10}$  测试模式共包含 15 种,为正常、红、绿、蓝、白、竖条、横条、左斜条、右斜条、网格、 渐变红、渐变绿、渐变蓝、渐变白以及黑的显示。
- 2 用户可根据需求设置不同的测试模式。点击某个图标,主控就会显示对应的效果。可以通 过测试模式来查看显示屏的显示,对显示屏进行检测和诊断。

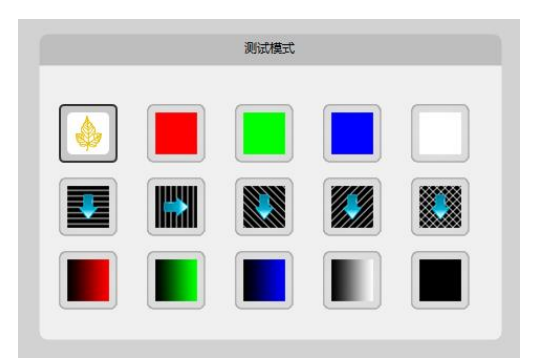

# 4. HDR

HDR 高动态范围图像,相比普通的图像,可以提供更多的动态范围和图像细节。本设备 HDMI 和 DP 都支持 HDR 功能,支持 HDR10 和 HLG。

 $\mathbb{Q}$  前提条件: 主控要设置视频源位深为 10bit/12bit, 打开"精确颜色管理",设置色彩空 间;接收卡固件要支持 HDR 功能且使用 LEDVISION 软件在接收卡参数界面设置输入信号源 为 10bit/12bit, 单击其他参数 > HDR 相关设置 > "ST2084 光电转换表"和"HLG 伽马 表",固化参数。

 $\hat{Q}$  启用 HDR, 可设置为 "自动"、"强制为 HDR10 (Rec. 2020) "以及 "强制为 HLG (Rec. 2020)" 来实现 HDR10 或 HLG 输出的画面效果。

注意:需要配合 i9 及以上接收卡进行使用。

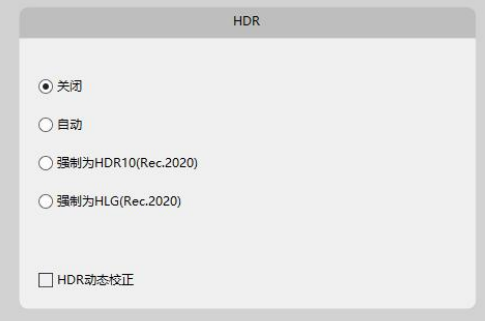

#### 5. 其他设置

其他设置中包含画面冻结、黑屏、低亮高灰和低延迟快捷功能,也包含 IP 设置、倍频设 置和恢复出厂设置。

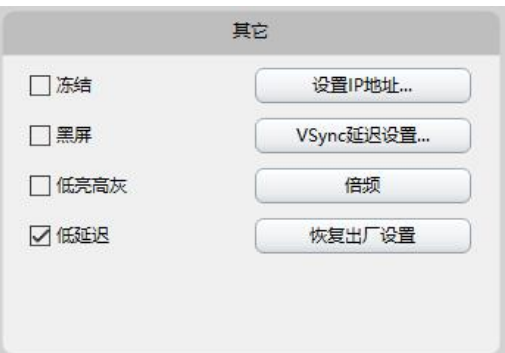

 $\widehat{1}$  冻结: 勾选"冻结", 显示屏画面就会静止不动; 软件右下角会有红色文字"冻结"提示。  $\mathcal{L}(\Omega)$ 黑屏:勾选"黑屏",显示屏黑屏,看不到任何显示;软件右下角会有红色文字"黑屏"

提示。在同时开启冻结和黑屏时,软件右下角只提示"黑屏"。

 $\mathcal{L}(\mathcal{Y})$ 低亮高灰: "低亮高灰"后, 能够优化显示屏在低亮度下的显示效果。

4 低延迟: 勾选"低延迟"后,可以降低设备处理该路信号的延迟。

 $(5)$  设置 IP 地址:可以自主设置主控的 IP 地址,也可以勾选"自动获取 IP"通过路由器获 取 IP 地址。

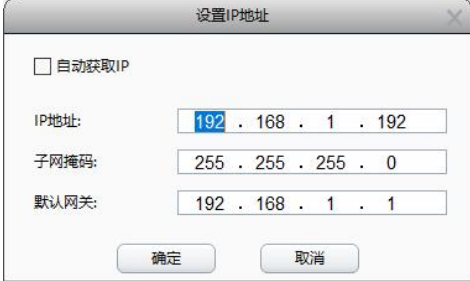

 $\mathcal{A}$  设置倍频: 支持将输入信号的帧率进行倍频处理, 勾选"开启", 可自动倍频或指定倍频, 支持 1~6倍频。当输入信号为 30Hz 时,采用2 倍频输出为 60Hz,采用4 倍频输出则为 120Hz, 以此类推,本设备最大支持 240Hz。

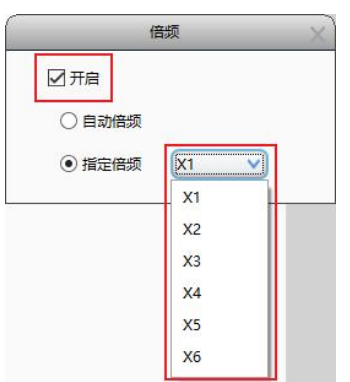

 $\mathcal{L}$  恢复出厂设置: 用户可以在发送器设置中找到恢复出厂设置以修复操作过程中出现的错误。

# 5.4.2 高级颜色设置

高级颜色设置界面可以进行更精细的色彩处理,如:精确颜色管理、颜色魔方、颜色曲 线、3D LUT。该部分功能为串行处理方式,处理顺序为画面调整 > 颜色魔方 > 颜色曲线 > 3D LUT > 亮度调节, 即相关功能开启时画面调整最先生效, 依次叠加其他功能调整效果, 亮度 调节最后生效。即如果输入源的颜色为红色,开启颜色魔方功能将红色进行调整为绿色,则 开启颜色曲线时,对绿色进行调节不仅会改变视频源原本的绿色,还会对颜色魔方调整后的 绿色进行调节。

### 1. 精确颜色管理

该功能可以对 LED 屏幕进行精确的色域调节,用于显示更符合视频源的准确画面,需配 合 i9 及以上接收卡进行使用,且开启后会关闭接收卡部分的色彩调节功能。

 $\hat{h}^{(1)}$ 点击"开启"并选择"校正后"界面,选择测量值并将色度计测量的原始数值填入表格中, 或根据屏幕性能快速选择对应色域。

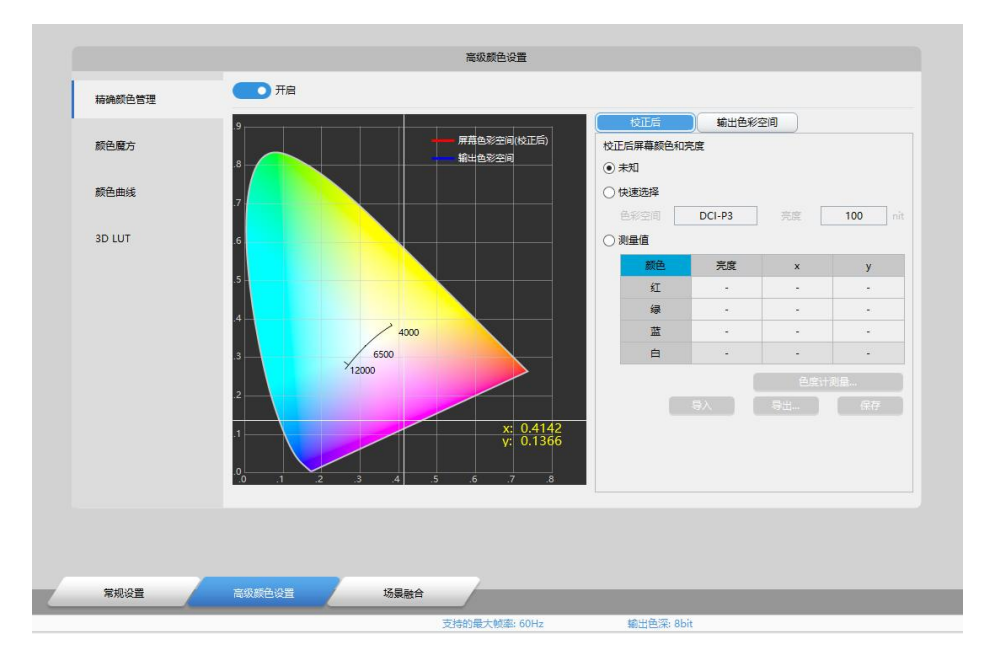

2 点击"输出色彩空间"界面,快速选择需要输出的色域标准即可,或自定义输出显示范围, 输出色域范围大于原始值时会在原始范围内选取近似值。

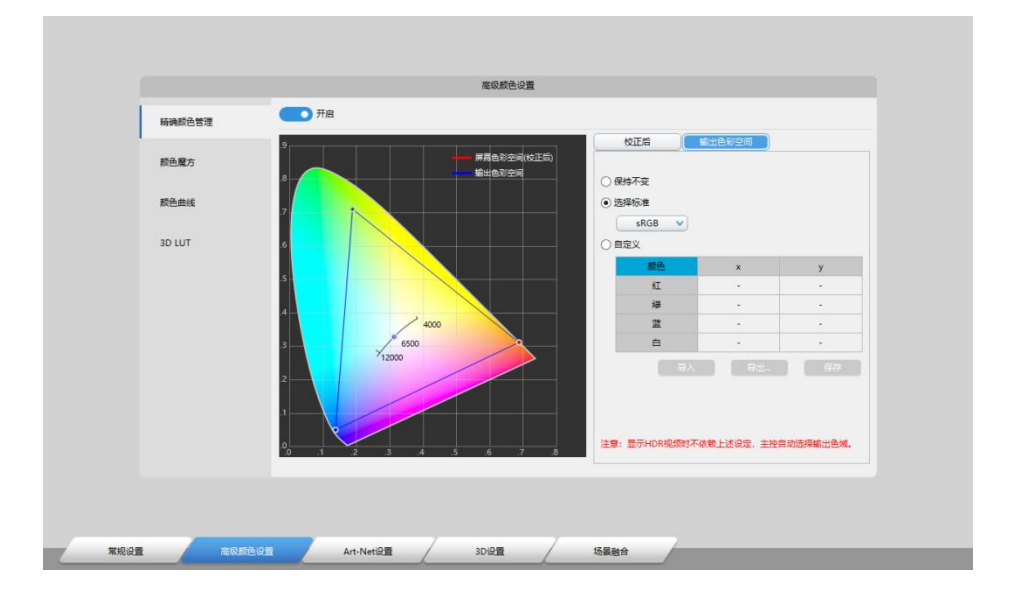

# 2. 颜色魔方

该功能在 HSV(Hue, Saturation, Value)颜色模型下进行色调 H、饱和度 S、明度 V 的 调节。在单独调节一个颜色的色调、饱和度或明度时,不会改变其他颜色的效果,实现局部 颜色调整的功能。该功能可基于视频源进行处理调节。

可供调节的 12 种颜色包括,红色(Red)、橙色(Orange)、黄色(Yellow)、柠青(Lime)、 绿色(Green)、绿松(Turquoise)、青色(Cyan)、钴蓝(Cobalt)、蓝色(Blue)、紫 色(Violet)、品红(Magenta)、绯红(Crimson),这些颜色是均匀分布在 HSV 颜色空间 的圆周上。以上 12 种颜色可以调节色调、饱和度、明度。此外还有白、黑两种用于调节整体 明度(明部和暗部),即前移或后移黑色的起始灰阶,前移或后移最高亮度的灰阶,也可以

# 单独调节红色、绿色、蓝色。

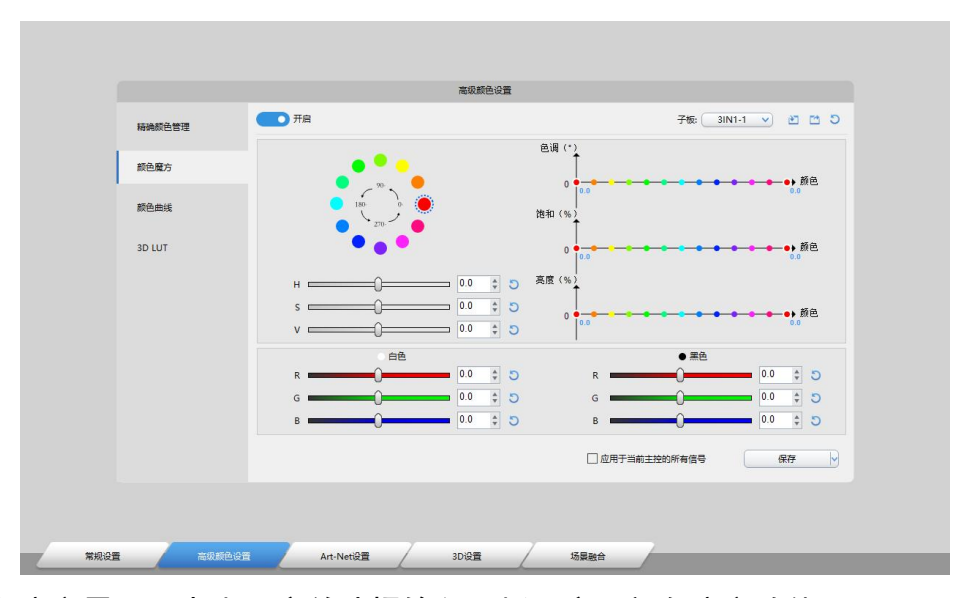

- $\widehat{1}$ 进入颜色魔方界面,点击开启并选择输入子板,启用颜色魔方功能。
- 2 根据需要选择需要调节的颜色,可以在右侧图示上用鼠标拖动,也可以直接调节 H、S、V 的数值。
- 3 如需调节整体的明部和暗部,可以调节白色或黑色,确认后点击保存即可。

# 3. 颜色曲线

调节画面的 YRGB 变化曲线, Y 为整体明度, R、G、B 分别为红绿蓝分量, 软件中横坐标 代表灰阶 0~255/0~1023。调节 Y 的效果是明度 (表现为亮度) 的变化, 只会影响整体的亮度、 不影响色相,R、G、B 分别单独调节红绿蓝的饱和度,上拉增加饱和度、下拉降低饱和度。

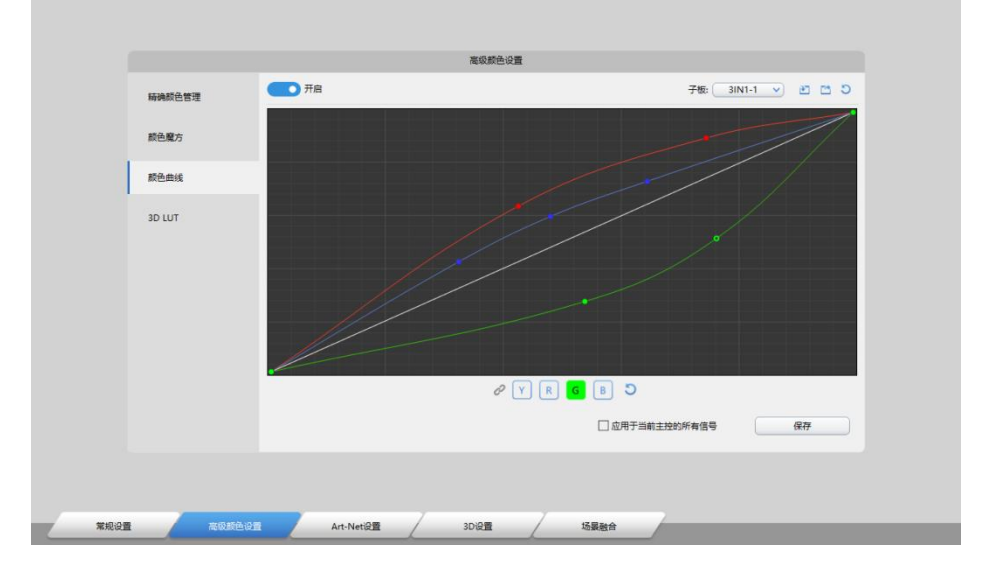

 $\widehat{1}$ 进入颜色曲线界面,勾选"开启",选择输入子板,启用颜色曲线功能。

2 根据需要选中曲线上的任意点并用鼠标拖动,即可调节 Y、R、G、B 曲线(注意:每个曲

线共有 22 个可调节点)。

4. 3D LUT

3D LUT 可校准显示屏颜色不准确的地方,让不同的色彩空间统一起来,还可调整视频画 面的颜色风格。

- $\widehat{10}$  选择子板, 点击"浏览"并加载电脑中的".cube"文件,单击保存,即可启用 3D LUT 调 节功能。
- $\mathcal{L}(\mathcal{D})$  根据实际效果可调节强度,强度为 0,调节失效,则相当于无效果。

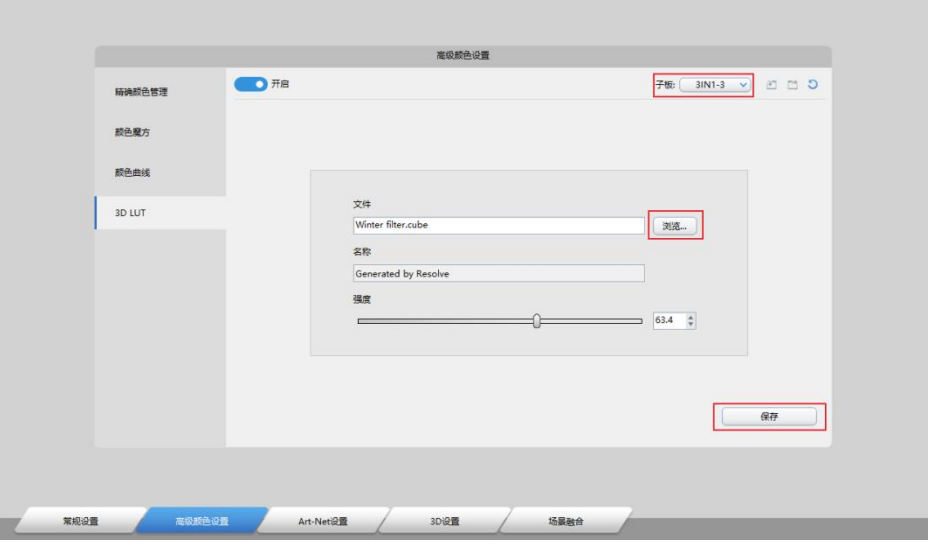

注意: 打开 3D LUT 一定要采用 RGB 完全输出的视频源, 调节的效果才能保证一致, 有限范 围的显示内容调整后的效果会有差异。3D-LUT 文件可以使用专业的视频处理软件"DaVinci Resolve"、"Adobe Premiere"等制作。

# 5.4.3 3D 设置

勾选启用 3D 功能,可进行 3D 设置,并进行保存即可。

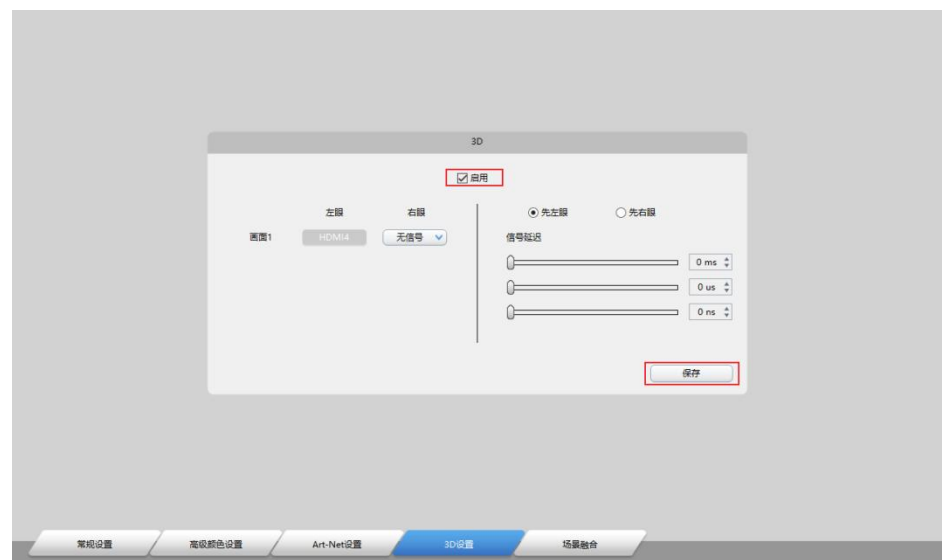

# 5.4.4 场景融合

场景融合主要针对虚拟背景多机位拍摄所开发,可以进行倍频或对画面进行叠加处理。

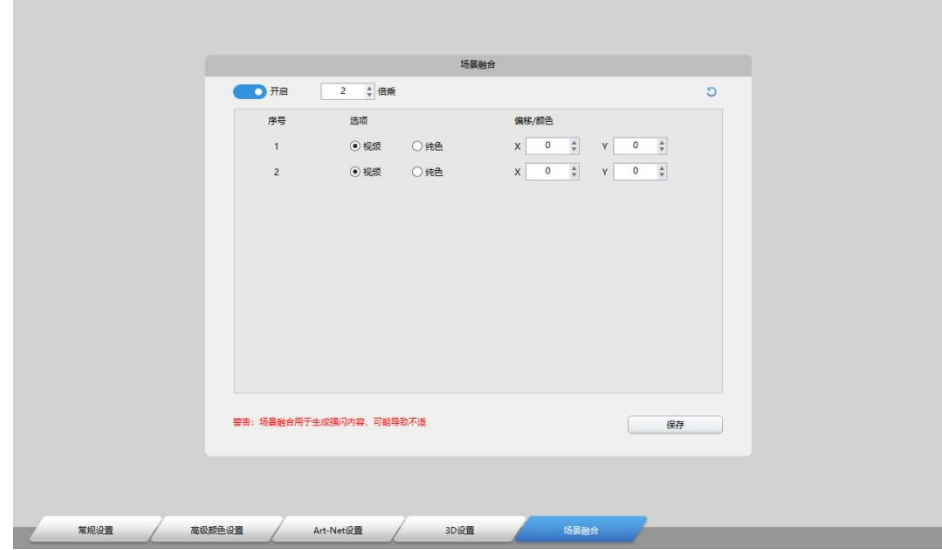

 $\widehat{1}\cup\{1\}$ 在场景融合界面点击开启,启用该功能,并根据所需的画面叠加数量选择倍频数,如 3 个 机位即 3 个不同背景, 则设置为 3 倍频, 输出帧率=锁相帧率×倍乘。

 $\mathcal{Q}$  根据需要显示的画面选择视频或纯色,当选择视频时需要设置显示内容的起始坐标 X, Y, 显示范围会根据输出的网口控制区域自动计算,当选择纯色时,可指定所需的颜色。

# <span id="page-27-0"></span>5.3 布局

点击【布局】,进入显示屏连接设置界面。

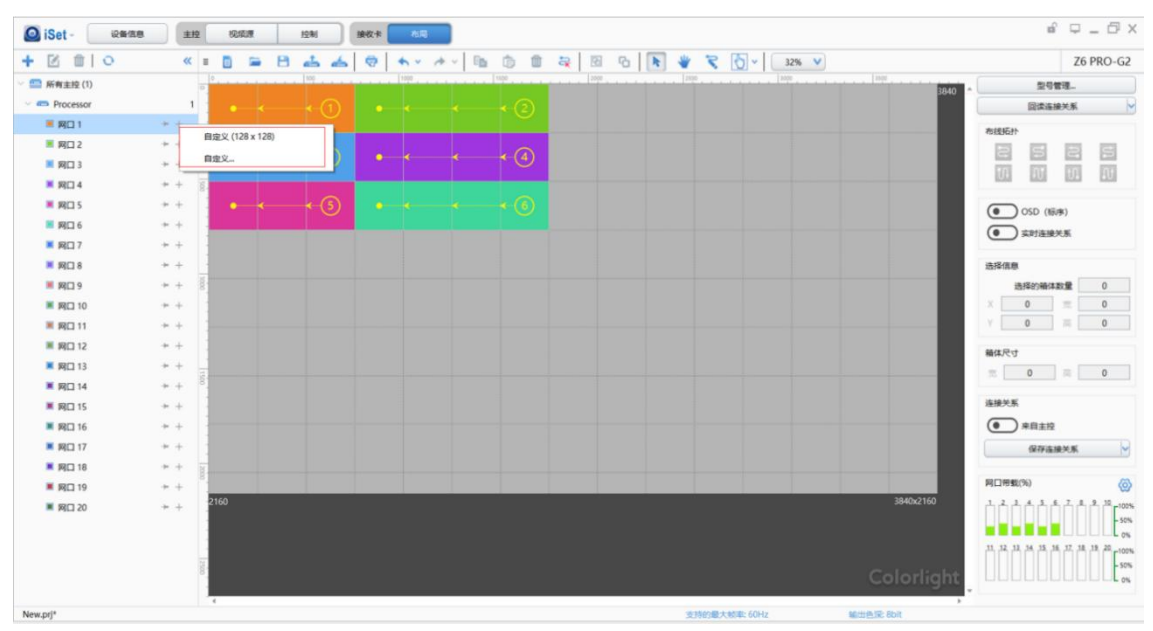

具体设置步骤如下:

# 1.添加箱体

选择需要添加箱体的发送器网口,点击"+"按钮,出现下拉框。可以根据箱体的实际 大小点击【自定义】添加自定义箱体。

添加箱体时,选择型号后直接按住鼠标左键拖动来添加箱体。添加箱体型号后,选中添 加的箱体,通过鼠标拖拽箱体右下角小方格来增加指定数量箱体;或在【选择信息】中,直 接设置箱体数量。

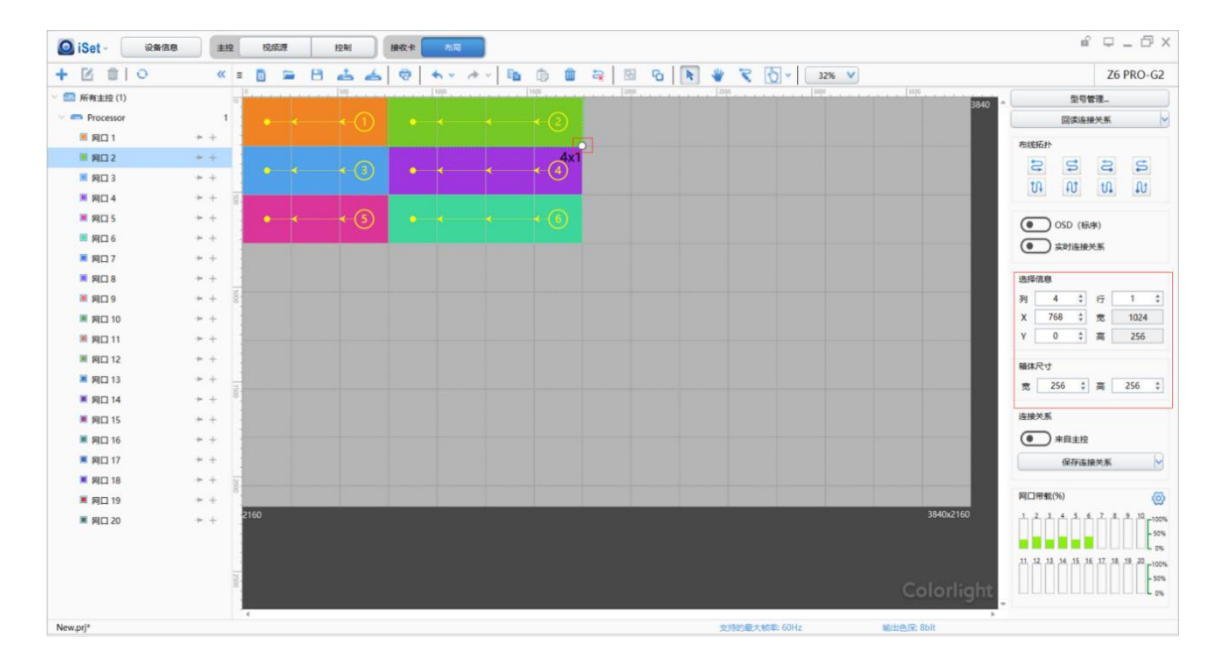

# 2.设置连接关系

添加箱体会自动生成连接关系,如果连接关系与实际不符,就需要按照实际情况重新设 置连接关系。选中要设置的发送器,在右侧选中要设置的网口,在左侧模拟的显示屏箱体区 域,选择该网口实际控制的箱体,并设置对应的连接关系。

连接关系设置有两种方式:

# 4 手动布线

在左侧模拟的显示屏区域中,选中要设置的网口实际连接的第一张接收卡对应的箱体{从 显示屏正面看},点击手动布线按钮" < ",鼠标放到该箱体上左键单击,然后按照实际的 网线的连接顺序,依次点击(或用鼠标滑过)该发送网口控制的每一个箱体,到最后一个结 束。

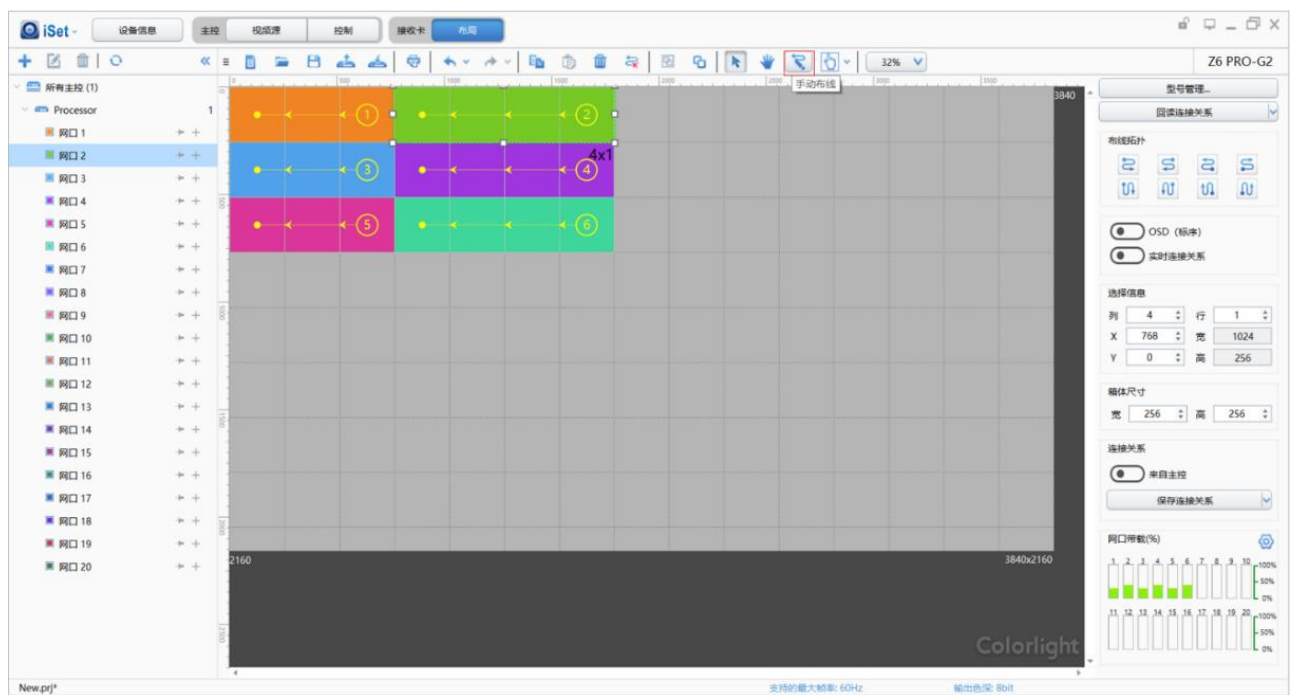

# 2 自动布线

对于走线类型比较标准的显示屏,使用鼠标在模拟的显示屏区域框选该网口带载的对应 区域,然后在右侧选定该网口所带载的箱体的网线实际类型,即完成设置。

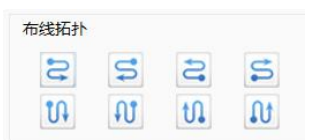

补充:对于多种不同规格的箱体(即,箱体尺寸不一致的),设置完成后,可选中尺寸不同 的箱体,单独进行调整即可。

# 3.保存箱体连接关系

依次设置完该发送器的每个网口带载的箱体及连接关系后,点击【保存连接关系】,将 箱体的连接关系保存到当前主控。此时,显示屏画面即可正常显示。

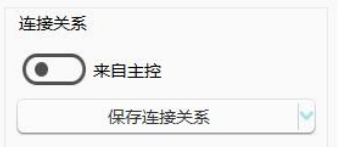

# 4. 回读箱体连接关系

点击【回读连接关系】,保存到主控的箱体连接关系参数将会被回读,软件自动生成保 存在主控中的箱体连接关系。

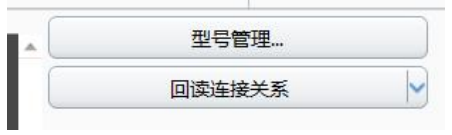

# <span id="page-31-0"></span>六 LCD 菜单操作

# <span id="page-31-1"></span>6.1 操作说明

# 旋钮/OK:

- 主界面下, 按下旋钮或 OK 键进入菜单操作界面;
- 菜单操作界面下,旋转旋钮选择菜单,按下旋钮/OK 键选定当前菜单或者进入子菜单;
- 选定带有参数的菜单后可以通过旋转旋钮调节参数;

ESC:返回键,退出当前菜单或操作(主题界面 F1 信号列表界面 F2 信号切换界面 F3 无效)。 Lock:锁定键,锁定前面板的所有操作,再次按下锁定键并按照提示按下 OK 键即能退出锁定。 Black:黑屏键,让画面显示黑屏。

Bright: 亮度键, 按下亮度键旋转旋钮来调整显示屏亮度, 按下旋钮或 OK 键确定当前亮度。 Mode: 任意界面按下 Mode 键会切换到快速加载预置参数界面。

F1:任意界面按下 F1 键会切换到主题界面。

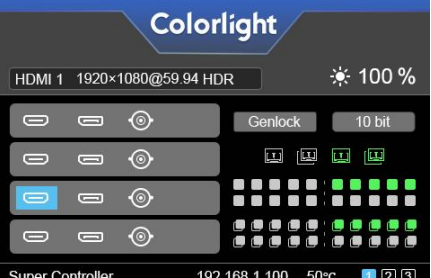

F2:任意界面按下 F2 键会切换到信号列表界面。

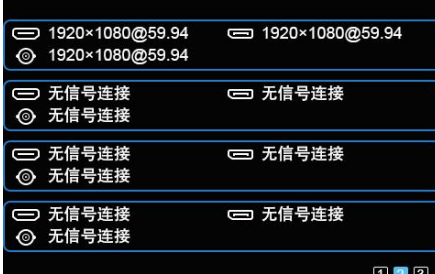

F3:任意界面按下 F3 键会切换到信号切换界面。

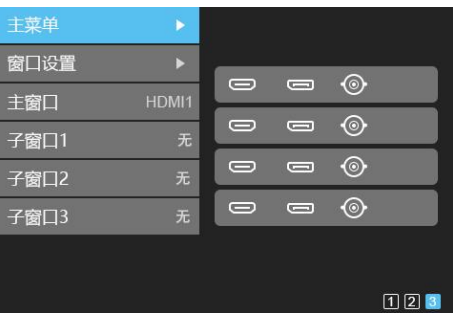

# <span id="page-32-0"></span>6.2 启动界面

设备开机过程中,前面板显示界面如下:

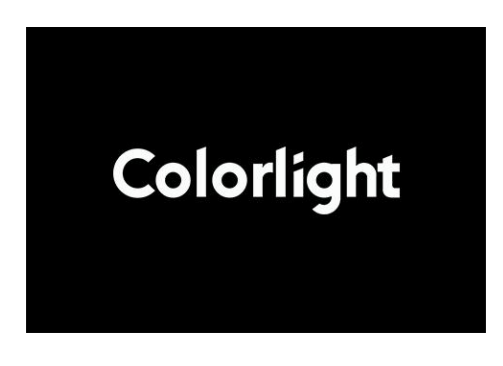

# <span id="page-32-1"></span>6.3 主界面

设备开机后,LCD 屏显示主界面如下:

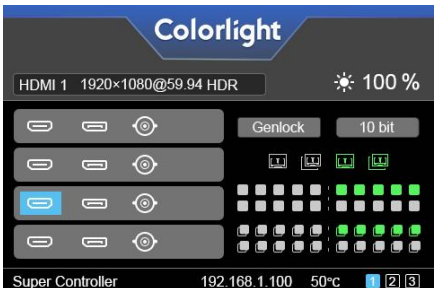

第一行:公司 Logo

第二行:主画面信号源,主画面分辨率,亮度百分比

第三、四行:信号源连接情况,Genlock 信号连接情况,10bit 信号情况

第五行:网口连接情况

第六行: 产品名称, 本机 IP, 工作温度, 当前界面序号

# <span id="page-33-0"></span>6.4 菜单操作

按下旋钮或 OK 键进入主菜单界面,主菜单界面包括 12 个菜单操作: 显示设置、分辨率 (EDID)、输入裁剪、预置参数、视频同步锁相、箱体连接、画面移动、HDMI/DP 选择、网 络设置、语言(Language)、系统设置。

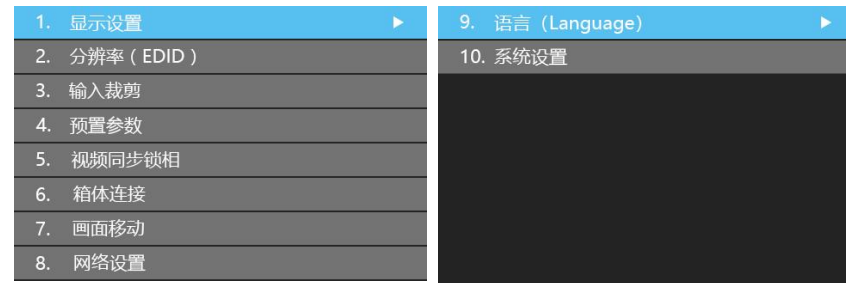

# <span id="page-33-1"></span>6.4.1 显示设置

旋转旋钮选择显示设置,按下旋钮/OK键进入"显示设置"的子菜单。

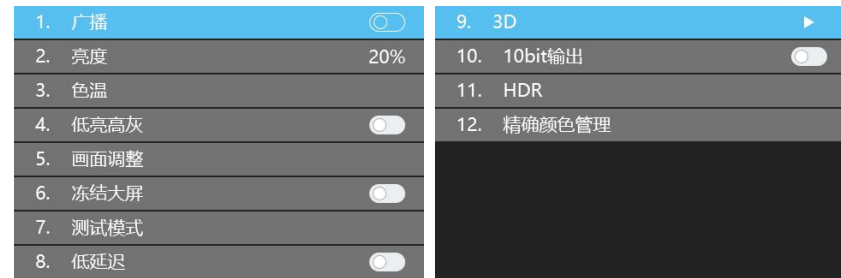

### こうしょう しょうしょう しんしょう しんしょう しんしゃ しんしゅう しょうしょく

在"广播"中,按旋钮/OK 键开启或关闭广播,开启广播是为了在多台主控级联时,通 过调节一台起到控制多台的作用。

#### **亮度 しゅうしょう しょうしょう おおおお こうしょう**

进入"亮度"调节界面, 在"亮度"中, 按旋钮/OK 键选定当前菜单, 调节旋钮改变亮 度百分比,按旋钮/OK 键保存该亮度百分比。

#### **色温 しゅうしょう しゅうしょう しんしゃく しんしゃく しょうしん**

进入"色温"调节界面, 在"启用"中, 按旋钮/OK 键开启或关闭色温调节; 在"色温" 中, 按旋钮/OK 键选定当前菜单, 调节旋钮修改色温值; 在"重置"中, 按旋钮/OK 键重置色 温值为 6500。

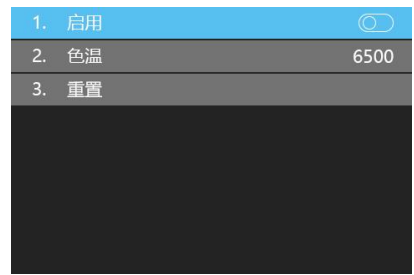

# 低亮高灰

按旋钮/OK 键开关"低亮高灰"。

#### 画面调整

进入"画面调整"设置界面,按旋钮/OK 键开启或关闭画面调整, 在"色调"中, 按旋 钮/0K 键选定当前菜单, 调节旋钮修改色调值; 在"饱和度"中, 按旋钮/0K 键选定当前菜单, 调节旋钮修改饱和度值; 在"亮度补偿"中, 按旋钮/OK 键选定当前菜单, 调节旋钮修改亮 度补偿值; 在"对比度"中, 按旋钮/OK 键选定当前菜单, 调节旋钮修改对比度值; 在"恢 复默认值"中,按旋钮/OK 键重置色调值为 0,饱和度值为 100,亮度补偿值为 0,对比度值 为 100; 在"保存"中, 按旋钮/OK 键保存修改后的色调, 饱和度, 亮度补偿, 对比度值。

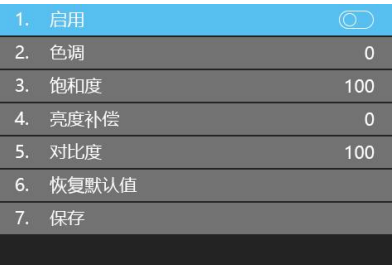

# 冻结大屏

按旋钮/OK 键冻结大屏。

#### **黑屏** 医血管炎 医血管炎 医血管炎 医血管炎

按旋钮/OK 键开关大屏。

#### 低延迟

按旋钮/OK 键开关"低延迟"。

# 测试模式

进入"测试模式"设置界面,调节旋钮选择测试模式。

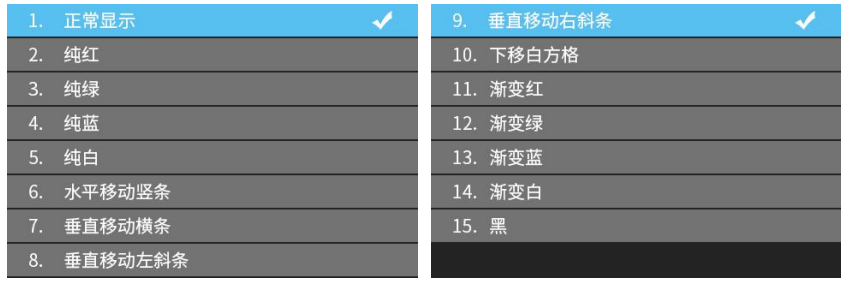

3D

按旋钮/OK 键开关"3D"。

# 10bit 输出

按旋钮/0K 键开关 "10bit 输出"。

# HDR

按旋钮/0K 键进入"HDR"子菜单, 在"开启 HDR 支持"中, 按旋钮/0K 键选定当前菜单, 调节旋钮修改 HDR 模式;在"HDR 视频颜色转换"中,改变显示屏的颜色空间。

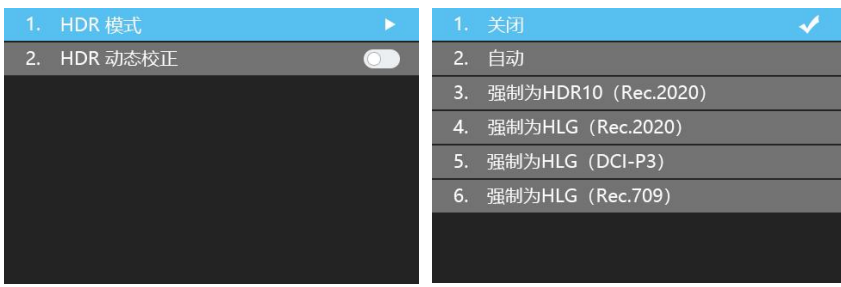

# 精确颜色管理

按旋转/OK 键进入"精确颜色管理"的子菜单,开启精确颜色管理,通过设置"校正前 显示屏颜色和亮度"和"校正后显示屏颜色和亮度"以及"输出色彩空间",可以修改显示 屏颜色和亮度。

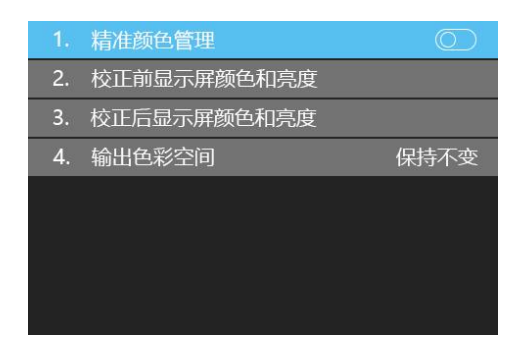

# <span id="page-35-0"></span>6.4.2 分辨率(EDID)

旋转旋钮选择分辨率设置,按下旋钮/OK 键进入"分辨率设置"的子菜单,对应不同的

子板组合以及 HDMI/DP 信号的选择, 该界面会有对应的信号出现(以 HDMI+DP 子板为例)。

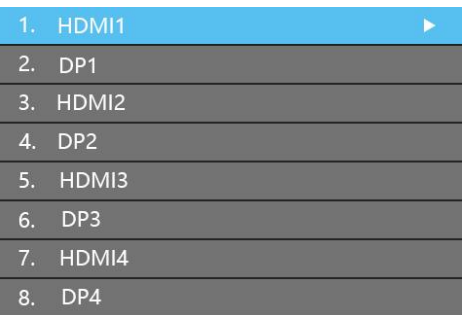

进入 "HDMI1/2/3/4"或 "DP1/2/3/4"的分辨率调节界面(以 HDMI 为例)。在常规分辨 率中,可通过旋钮选择常规分辨率,按旋钮/OK 键将选择的分辨率保存到发送器;在自定义 分辨率中,通过旋钮自定义分辨率的宽度、高度和帧率,并将其保存到发送器。

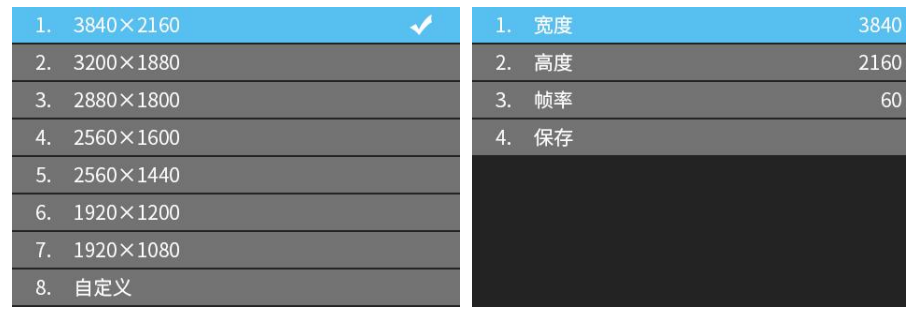

# <span id="page-36-0"></span>6.4.3 输入裁剪

旋转旋钮选择输入裁剪,按下旋钮/OK键进入"输入裁剪"的子菜单,对应不同的子板 组合以及 HDMI/DP/SDI 信号的选择,该界面会有对应的信号出现(以 HDMI+DP+SDI 子板为例)。

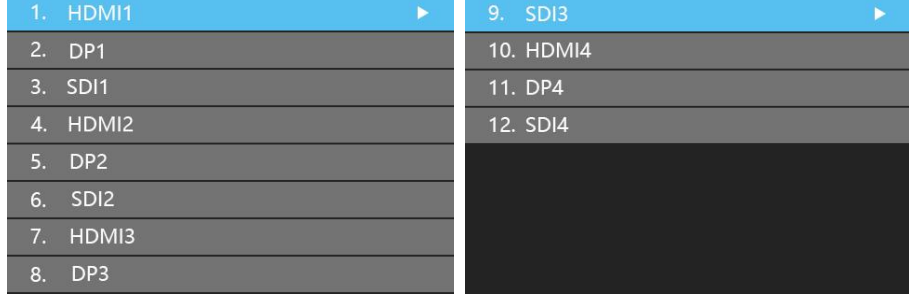

进入"HDMI1/2/3/4"或"DP1/2/3/4"或"SDI1/2/3/4"的裁剪设置界面,按旋钮/OK 键选择开启或关闭裁剪。若裁剪已开启,可调节旋钮设置输入的列起点、行起点、宽度和高 度,并保存。

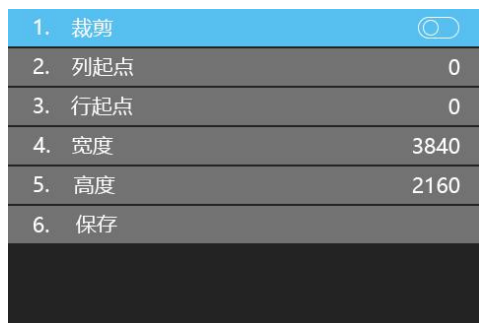

# <span id="page-37-0"></span>6.4.4 预置参数

旋转旋钮选择预置参数,按下旋钮/OK 键进入"预置参数"的子菜单。

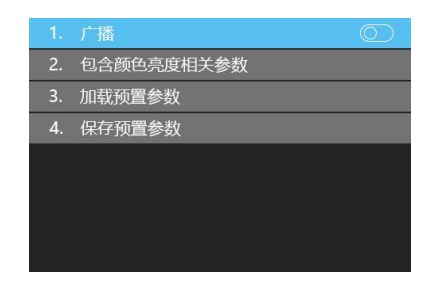

在子菜单中,可以开启或关闭广播功能,还可以保存 16 种预置参数,且每个预置参数都 包含了视频源设置的基本参数信息(缩放、裁剪、多画面显示、EDID 等),也可以根据需求 勾选"预置颜色亮度相关参数",还可以根据需求直接加载已保存的预置参数去显示画面, 不必再去重新设置视频源的各个参数,在恢复出厂设置后,主控中已预置了 4 种预置参数。

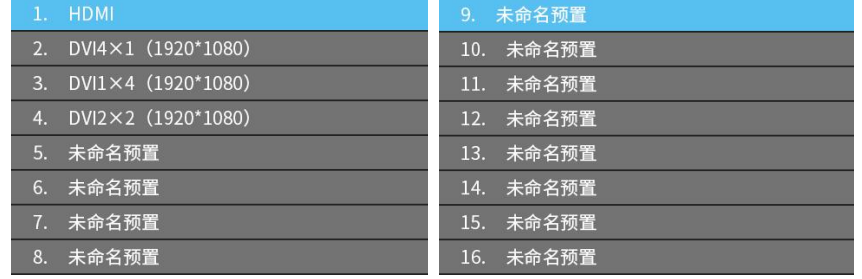

# <span id="page-37-1"></span>6.4.5 视频同步锁相

当多台设备级联时,为确保视频播放的同步性,需进行视频同步锁相。旋转旋钮选择视 频同步锁相,按下旋钮/0K 键进入"视频同步锁相"的子菜单,在子菜单中,旋转旋钮选择 同步信号源, 最后按下旋钮/OK 键即可。

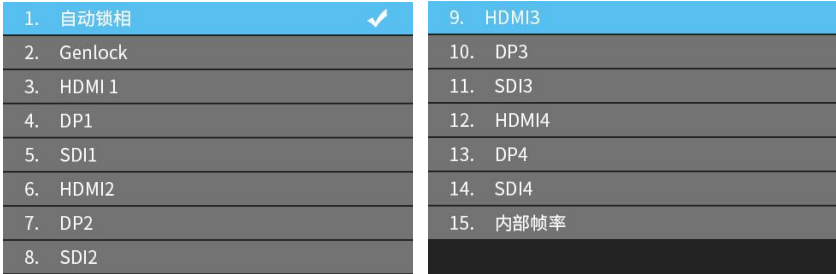

# <span id="page-38-0"></span>6.4.6 箱体连接

旋转旋钮选择箱体连接,按下旋钮/OK 键进入"箱体连接"的子菜单。

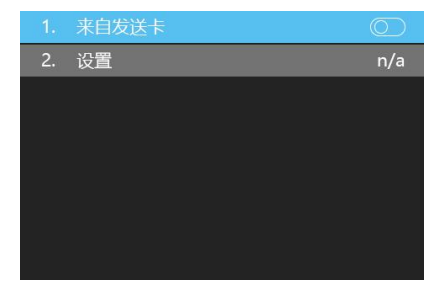

在子菜单中,按旋钮/OK 键可以设置箱体连接来源为发送器。此时,旋转旋钮并按下旋钮 /OK 键可进入设置界面,选择需要设置连接关系的网口 1-20,设置其行偏移值和列偏移值, 并通过旋钮设置该网口下箱体的宽度、高度、行数、列数以及连线方式,最后保存以上设置 的连接关系。

# <span id="page-38-1"></span>6.4.7 画面移动

旋转旋钮选择画面移动,按下旋钮/OK 键进入"画面移动"的子菜单。

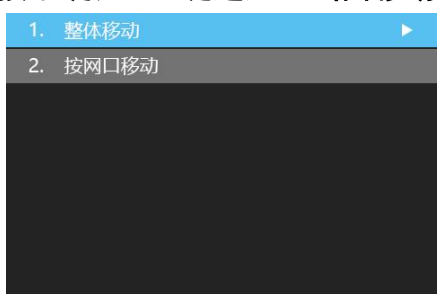

画面移动包含两种方式: 整体移动和按网口移动。在"整体移动"中,可以设置整个画 面的行起点 x 和列起点 y, 并保存; 在"按网口移动"中, 可以分别设置 20 个网口带载画面 的行起点 x 和列起点 y,并保存。

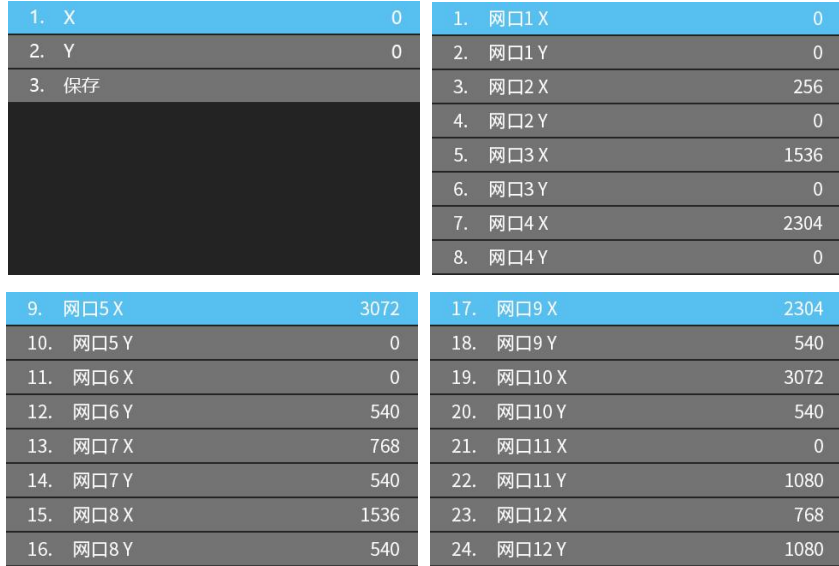

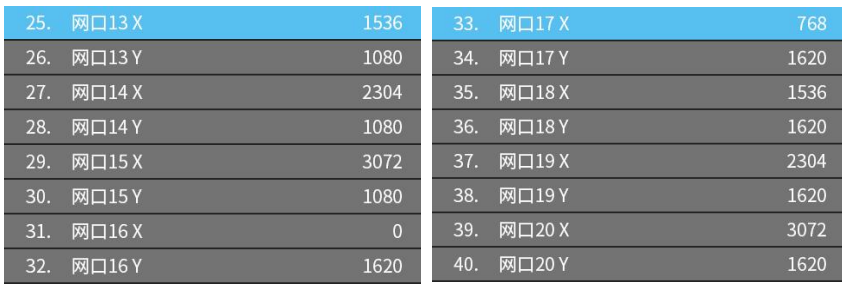

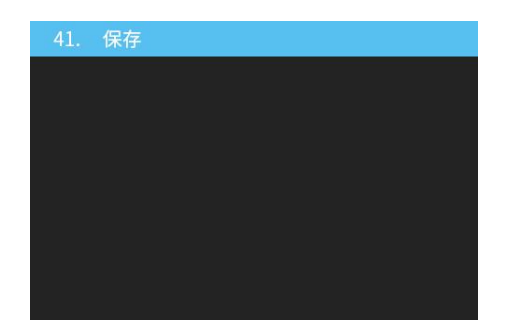

# <span id="page-39-0"></span>6.4.8 网络设置

用户可根据需求自动获取 IP 或设置静态 IP。进入"网络设置"的子菜单,按旋钮/OK 键 选择开启或关闭"**自动获取";**或旋转旋钮并按下旋钮/OK 键进入设置静态 IP 界面,通过旋 钮分别设置 IP 地址、子网掩码和网关。

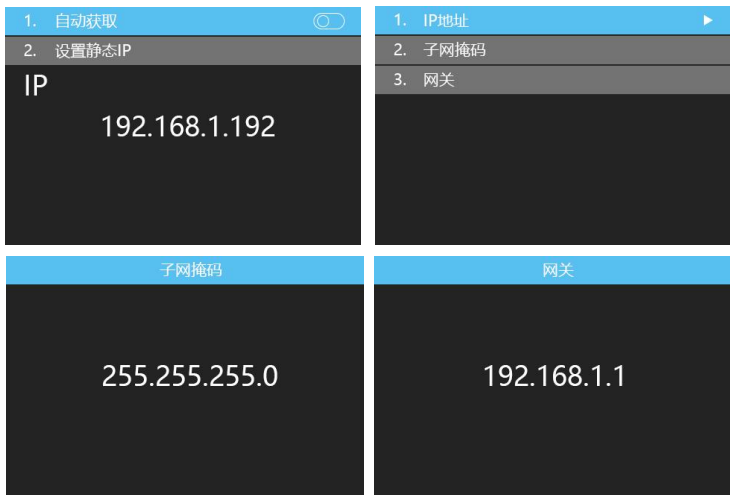

# <span id="page-39-1"></span>6.4.9 语言(Language)

进入"语言"设置界面, 按旋钮/OK 键可执行操作, 切换语言。

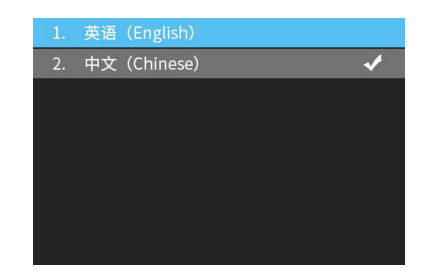

# <span id="page-40-0"></span>6.4.10 系统设置

进入"系统设置"界面,可以恢复出厂设置,查看当前详细版本信息。

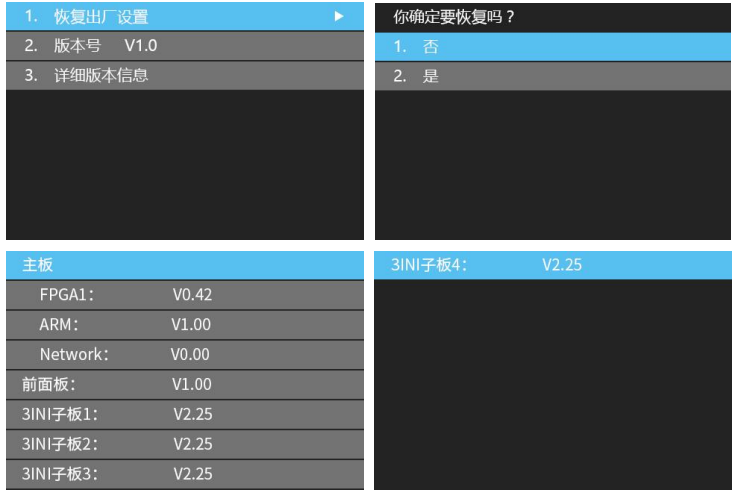

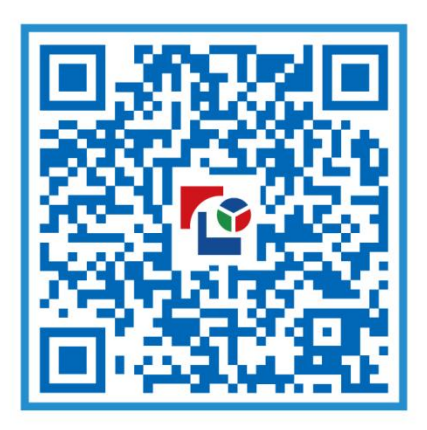

# 视觉的未来 Visual Future

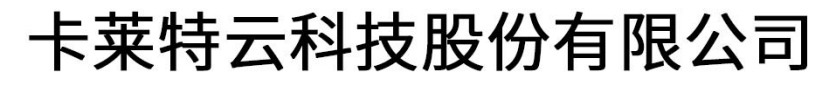

www.colorlightinside.com